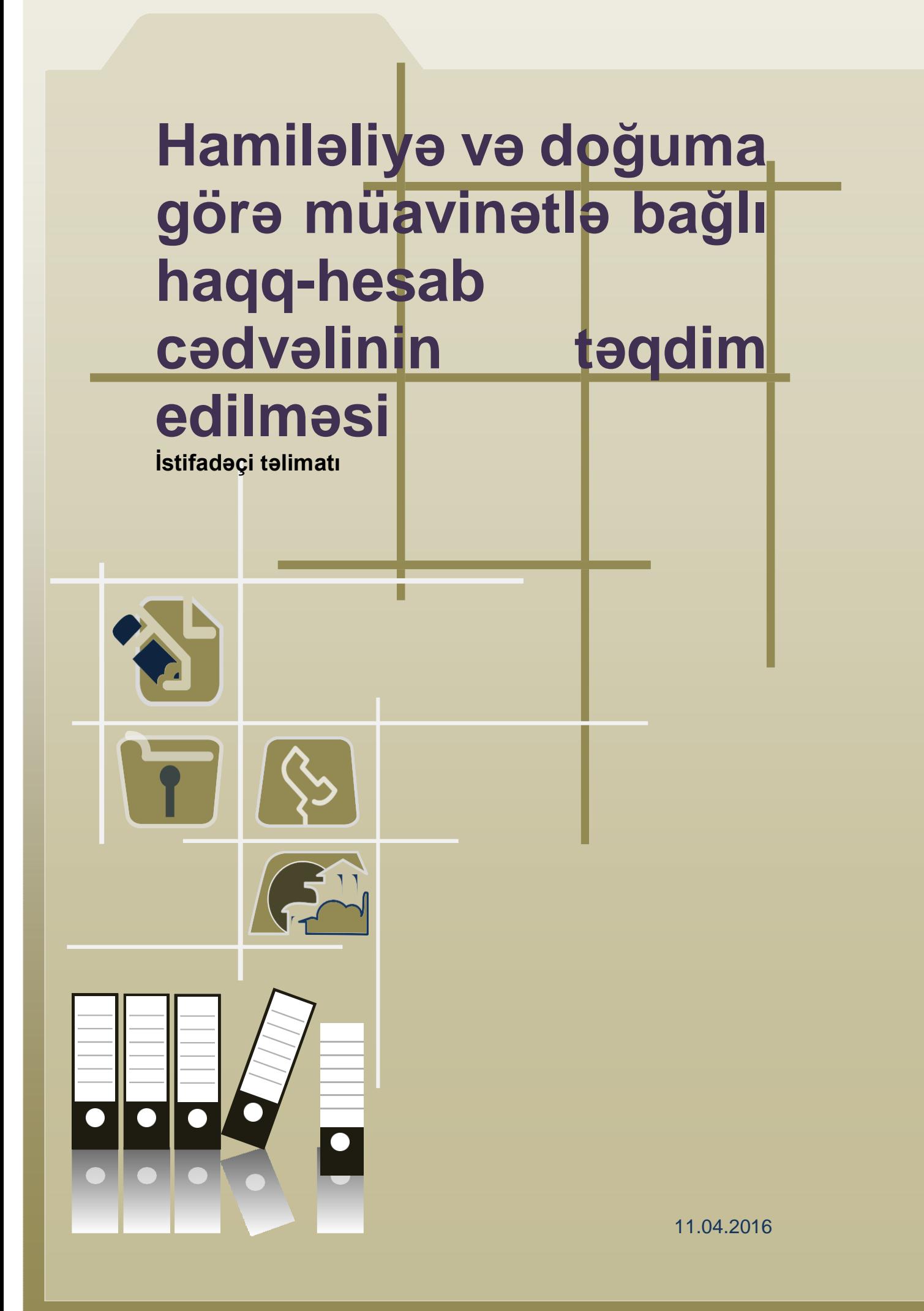

### Mündəricat

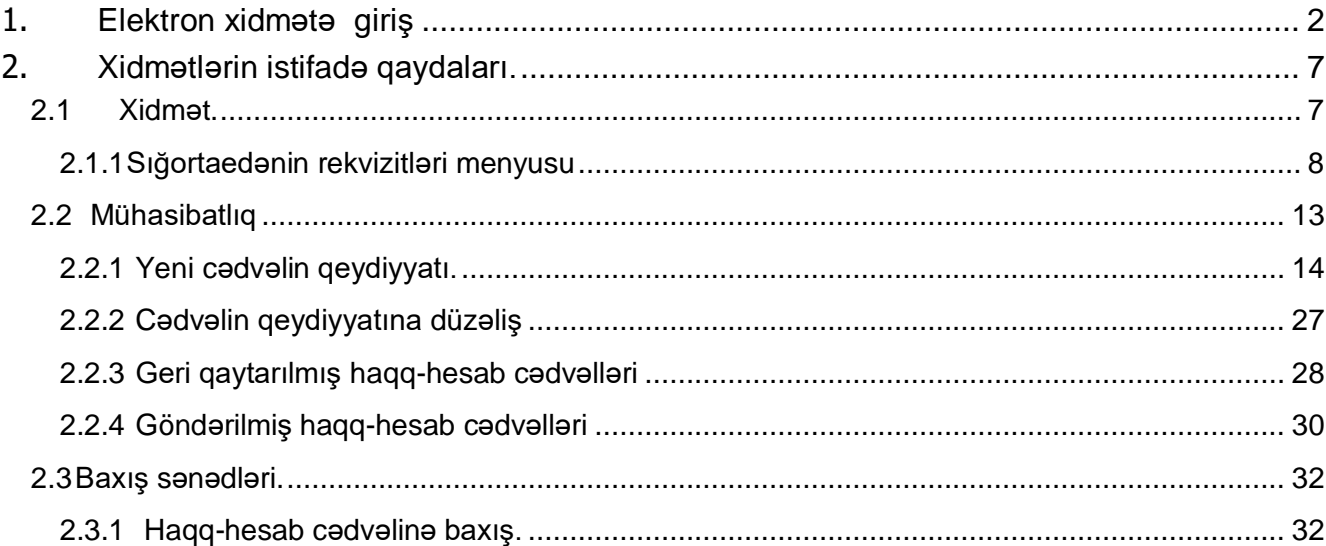

#### **Xidmətin istifadəçiləri**

Xidmət hüquqi şəxslər və sahibkarlıq fəaliyyət ilə məşğul olan fiziki şəxslər üçün nəzərdə tutulmuşdur. Xidmətdən istifadə üçün sığortaedənin elektron imza kartının möhür vurmaq səlahiyyəti olmalıdır. Nəzərə alınmalıdır ki, müavinətlər üzrə xidmətlərdən hər hansı birində verilmiş səlahiyyət digər müavinət xidmətləri üzrə də avtomatik aktivləşmiş olur

#### <span id="page-2-0"></span>**1. Elektron xidmətə giriş.**

Xidmətə daxil olmaq üçün istənilən brauzerdə ünvan sətrinə **https:/[/www.e-gov.az](http://www.e-gov.az/)** yazıb **Enter** düyməsini sıxmaq lazımdır.

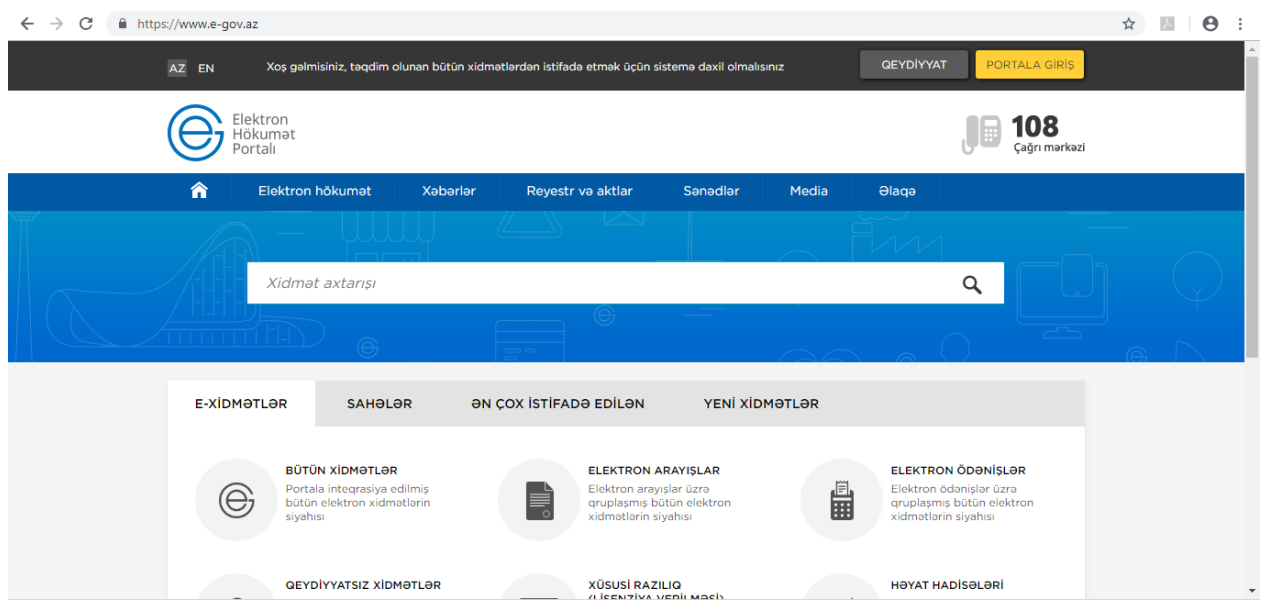

**Bütün xidmətlər** alt menyusuna daxil olaraq **Azərbaycan Respublikasının Əmək və Əhalinin Sosial Müdafiəsi Nazirliyi yanında Dövlət Sosial Müdafiə Fondunun** xidmətlərini seçirik.

Siyahıdan *"Hamiləliyə və doğuma görə müavinətlə bağlı haqq-hesab cədvəlinin təqdim edilməsi"* elektron xidmətini seçib davam edirik:

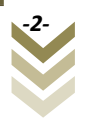

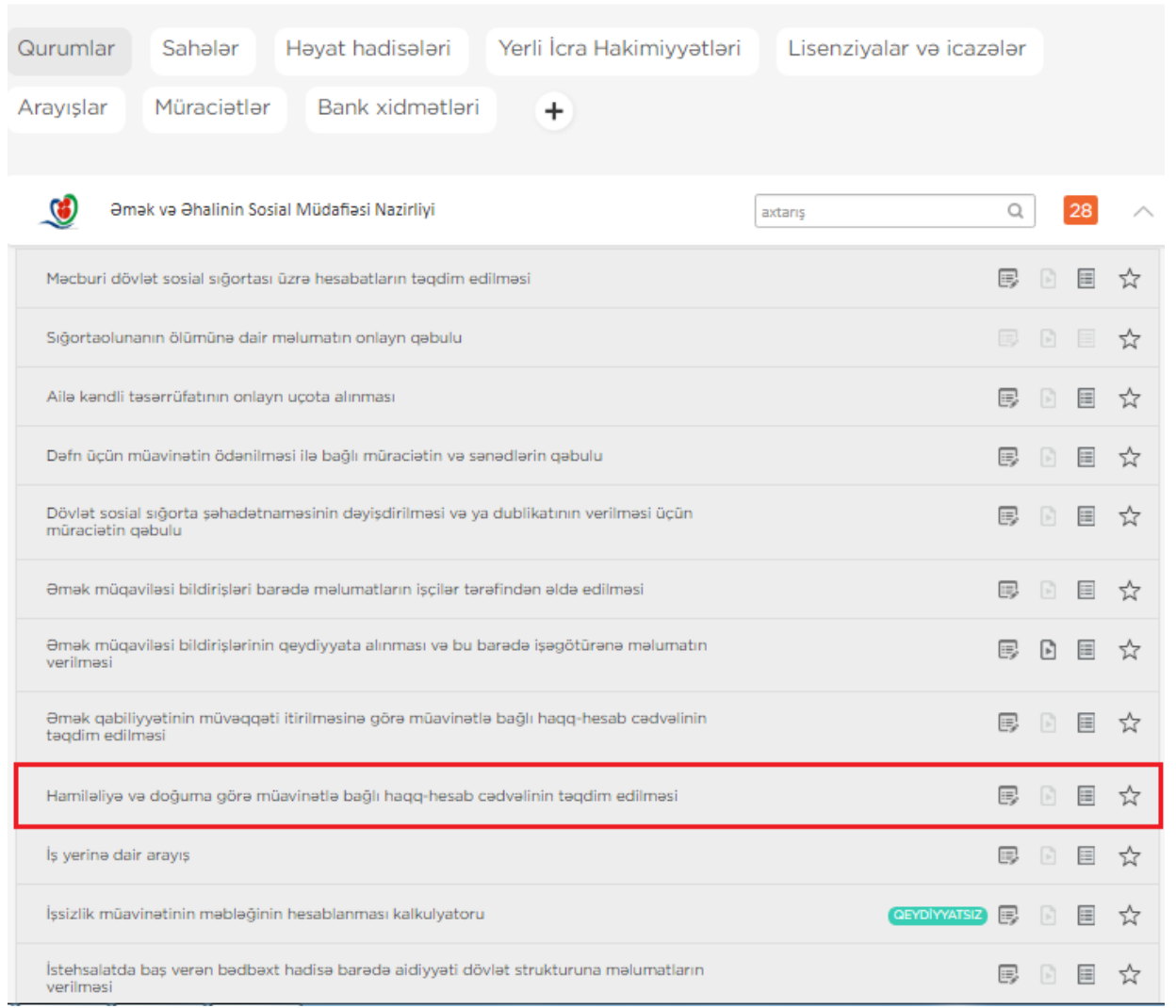

Xidmətə daxil olarkən "Elektron imza kartı ilə daxil olmaq" və ya "Asan imza ilə daxil olmaq" sətirlərindən birini seçirik.

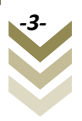

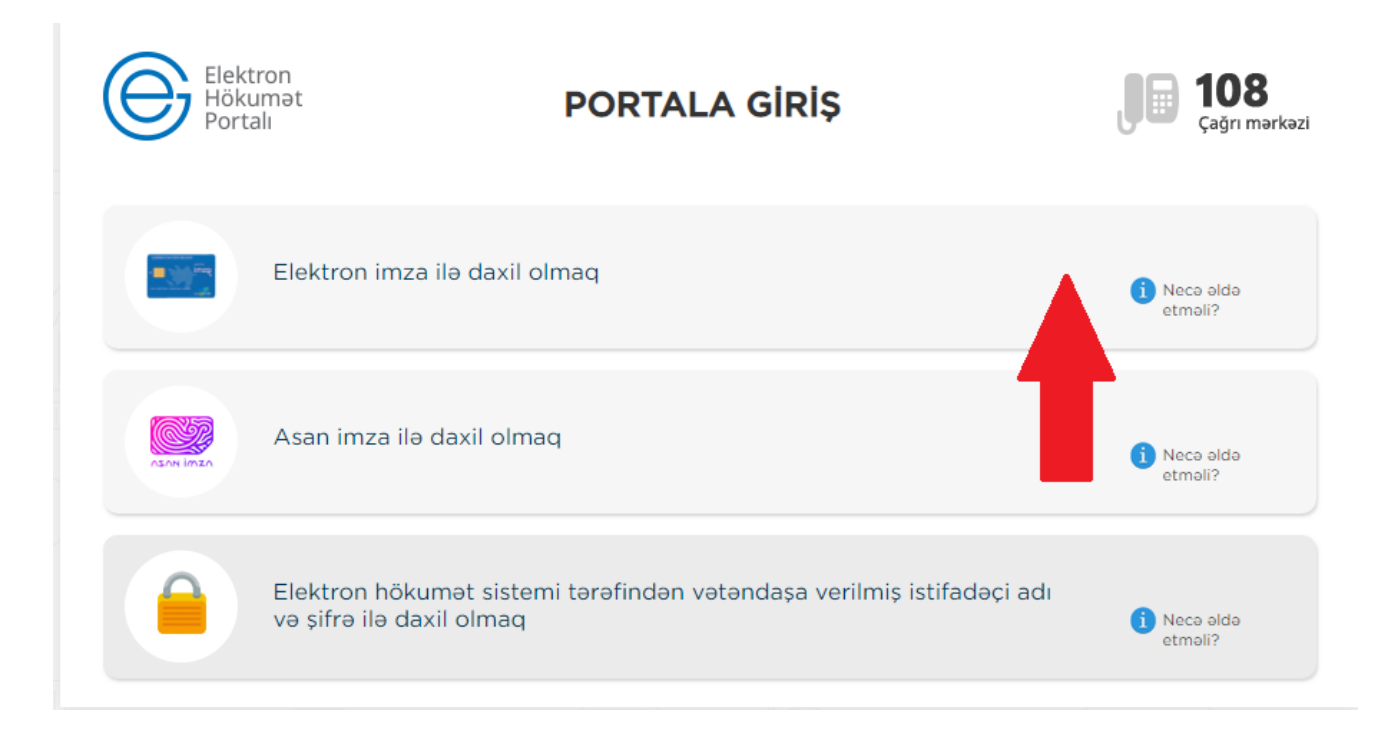

#### **QEYD: Elektron imza kartı, kart oxuyucusuna daxil edilmiş vəziyyətdə olmalıdır!**

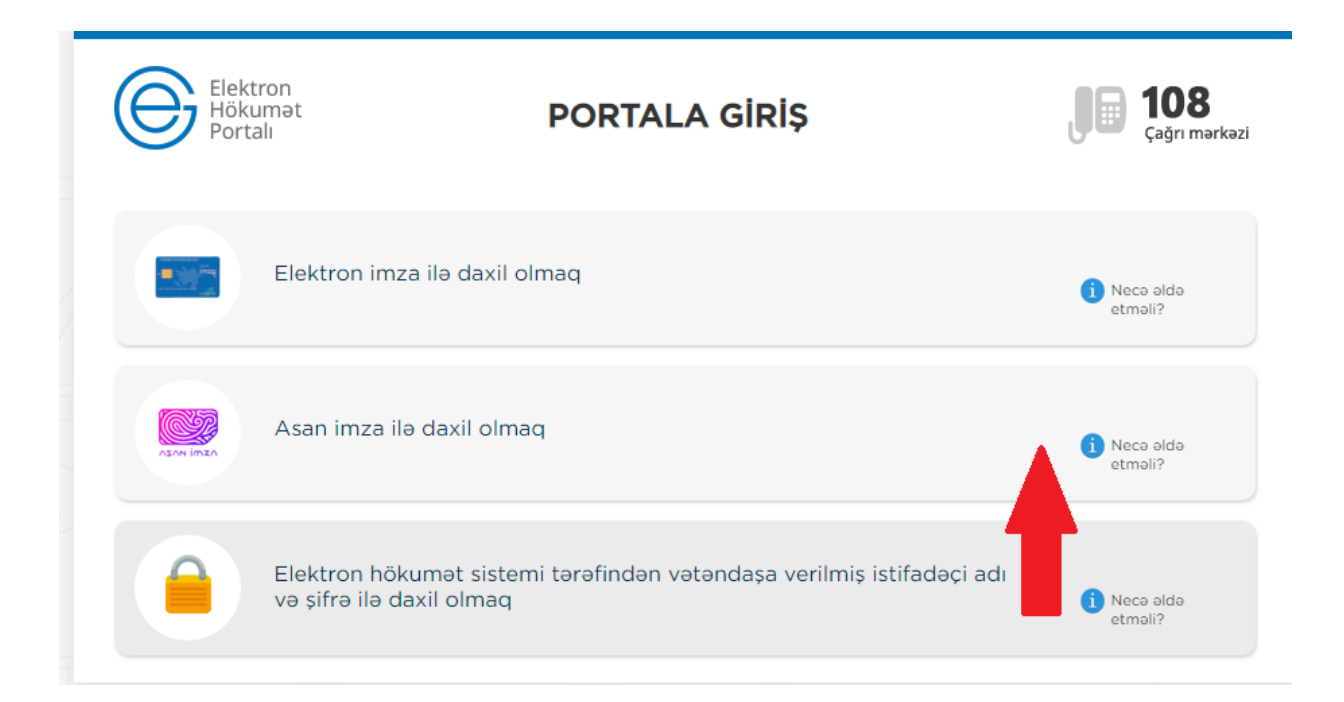

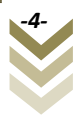

Elektron imza kartı ilə daxil olmaq üçün **Elektron imza ilə daxil olmaq** seçimini edirik.

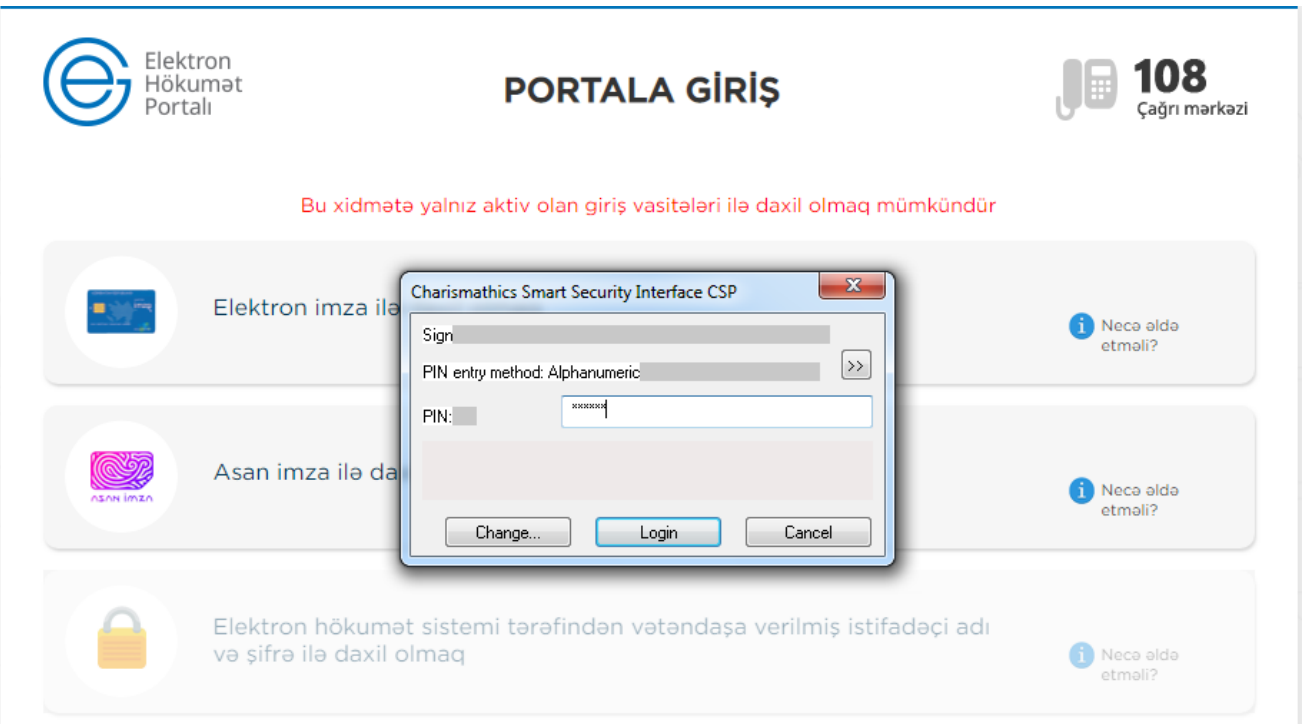

Pin kodu daxil edib **ok** düyməsini sıxırıq. Elektron xidmətin interfeysi əks olunur.

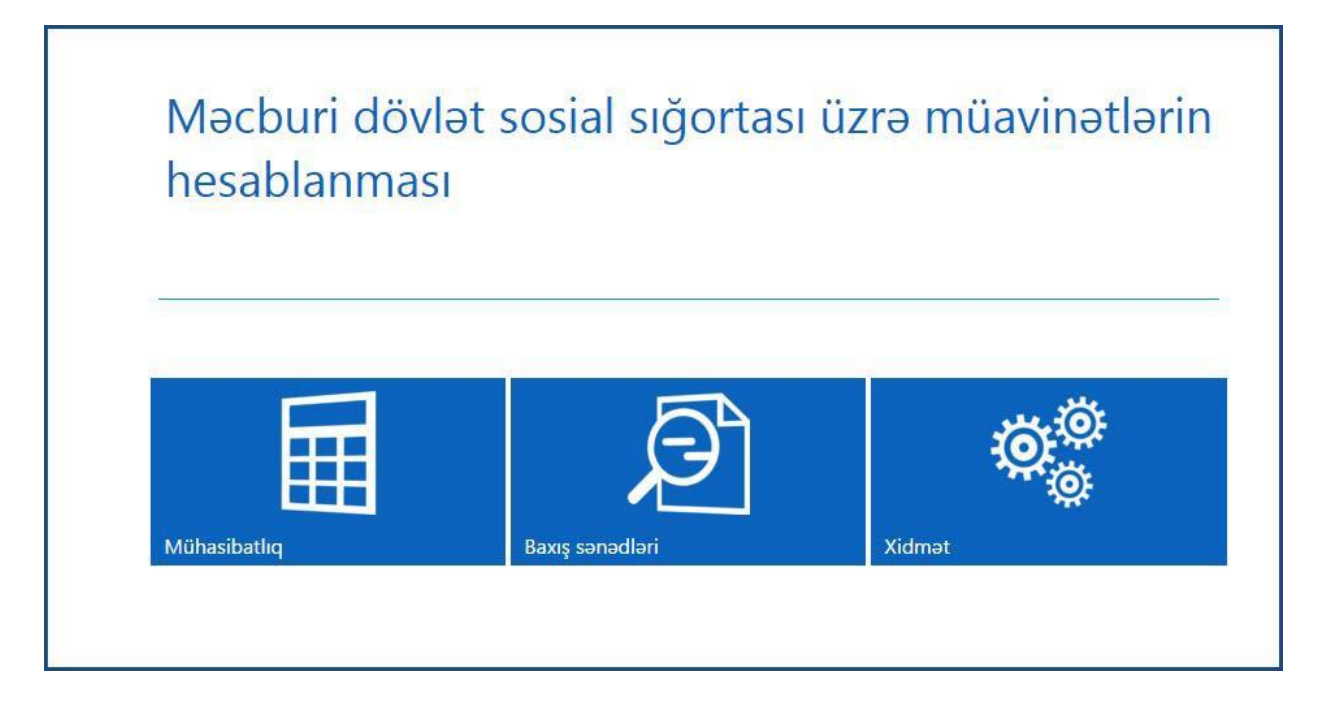

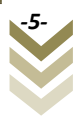

**"Asan imza ilə daxil olmaq"** seçimi edildiyi halda, telefon nömrəsini və istifadəçi ID-ni yazaraq **Daxil ol** düyməsi sıxılmalıdır.

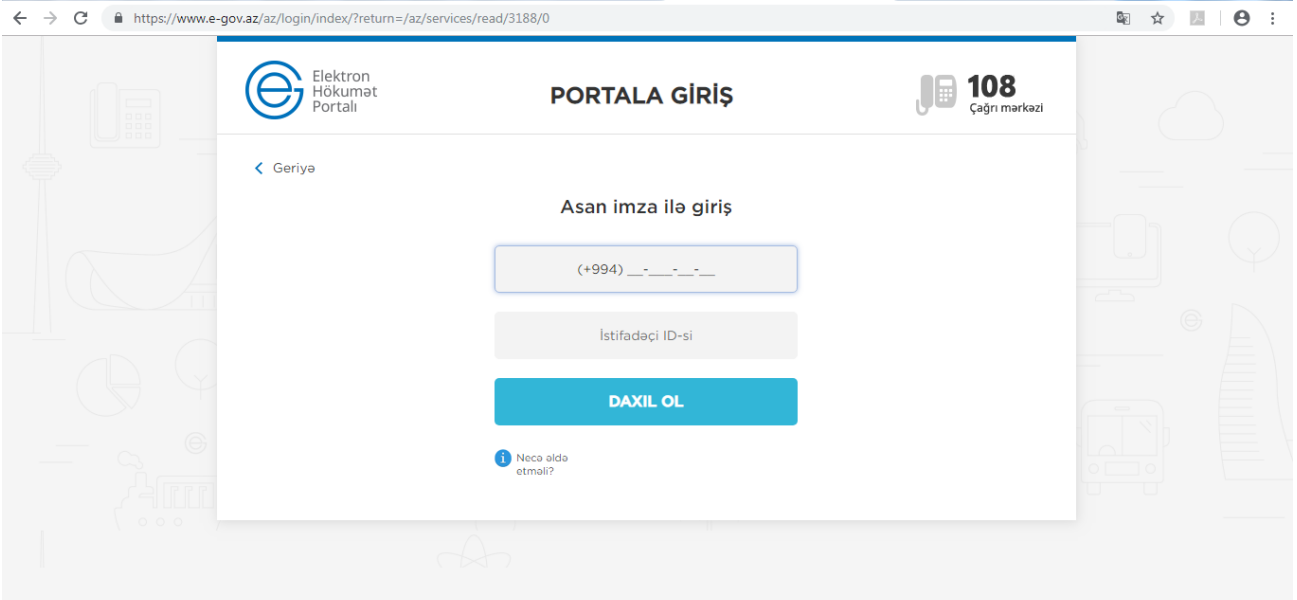

Bu zaman göstərilən mobil nömrə üzrə telefona gələn kodu təsdiqləmək tələb olunur. Sonda elektron xidmətin interfeysi əks olunur.

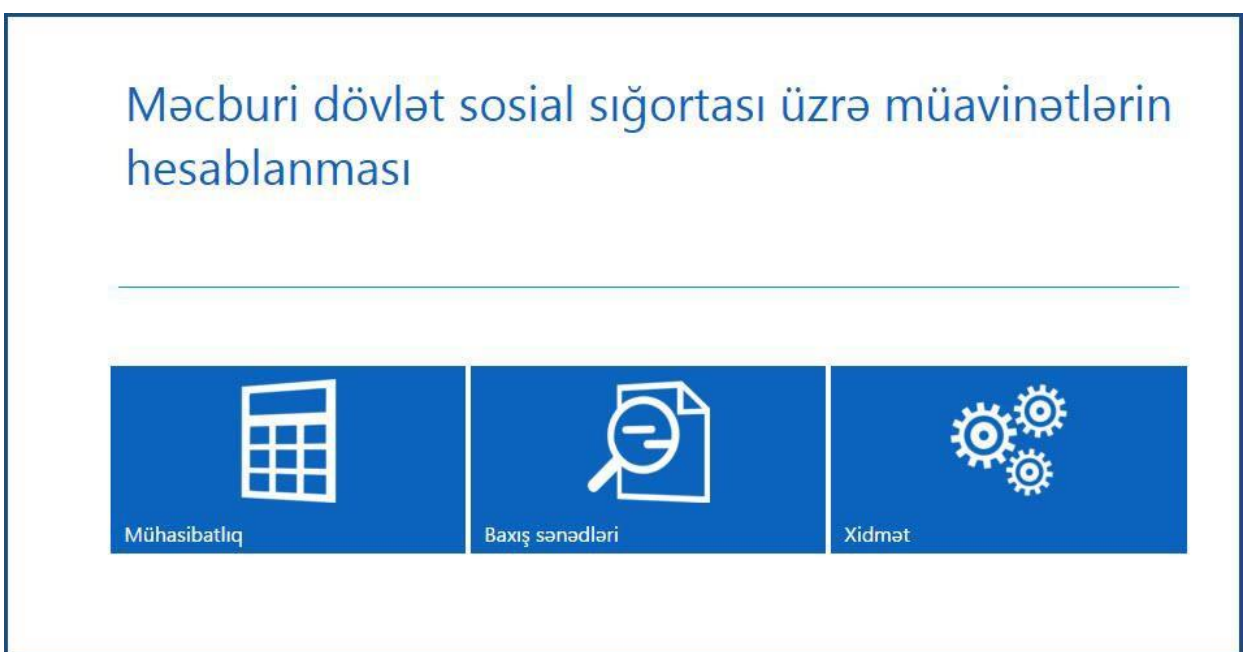

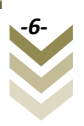

#### <span id="page-7-0"></span>**2. Xidmətlərin istifadə qaydaları.**

Xidmətdən istifadə zamanı hər hansı bir nasazlıq ucbatından yenidən sistemə daxil olmaq tələb olunduğu təqdirdə həmin haqq-hesab cədvəlini *"Cədvəlin qeydiyyatına düzəliş"* bölməsinə daxil olub yarımçıq qalmış cədvəli işləməyə davam etmək mümkündür.

#### <span id="page-7-1"></span>**2.1 Xidmət.**

Xidmətə daxil olarkən ilkin olaraq aşağıdakı pəncərə əks olunur.

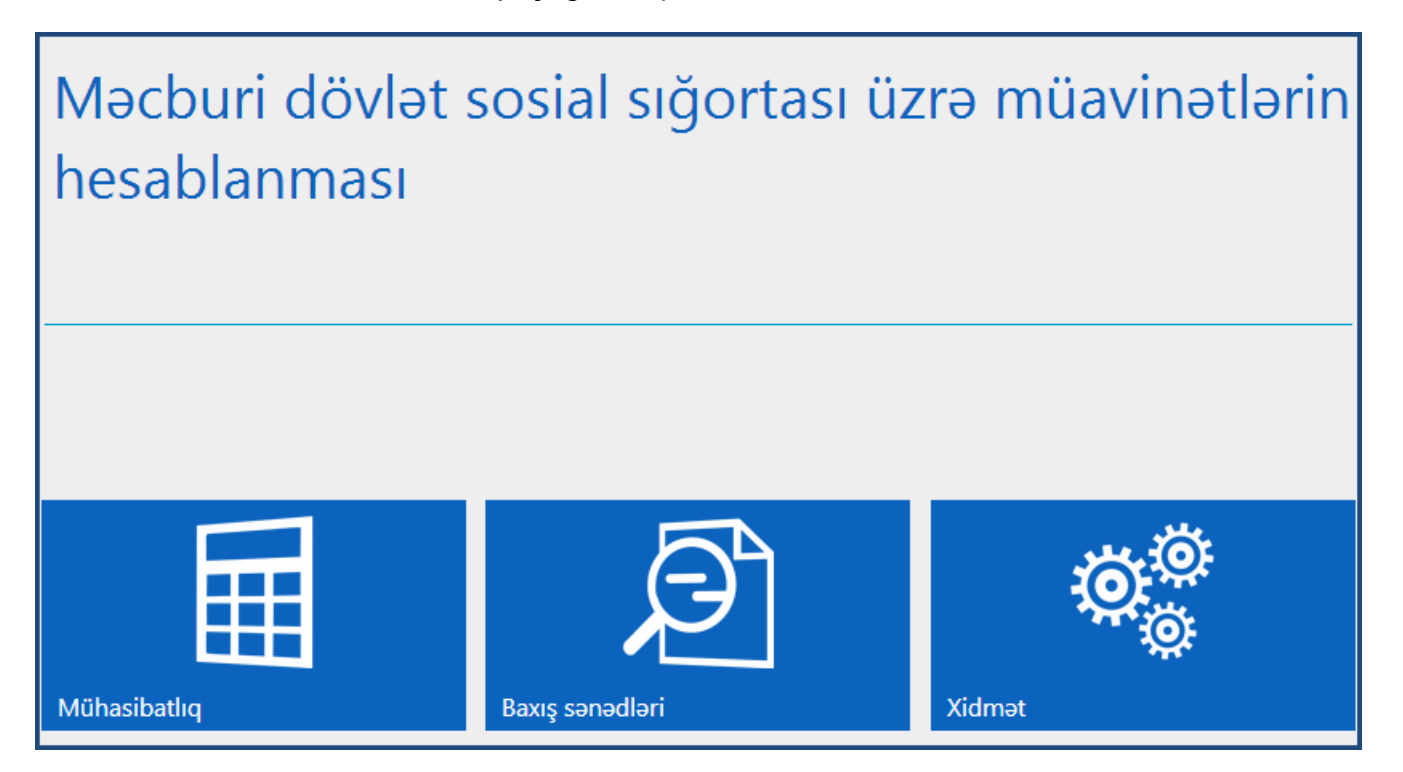

**Xidmət** menyusuna daxil oluruq:

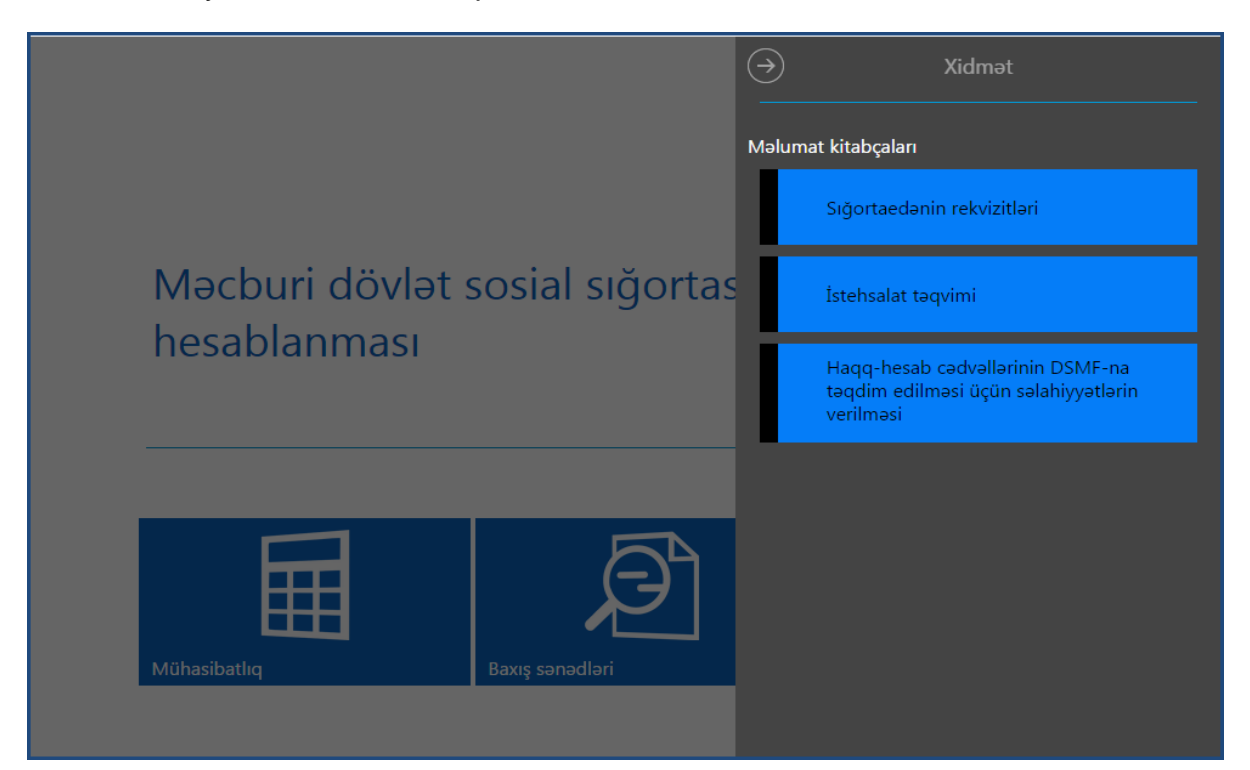

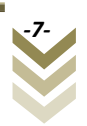

#### <span id="page-8-0"></span>**2.1.1**Sığortaedənin rekvizitləri menyusu

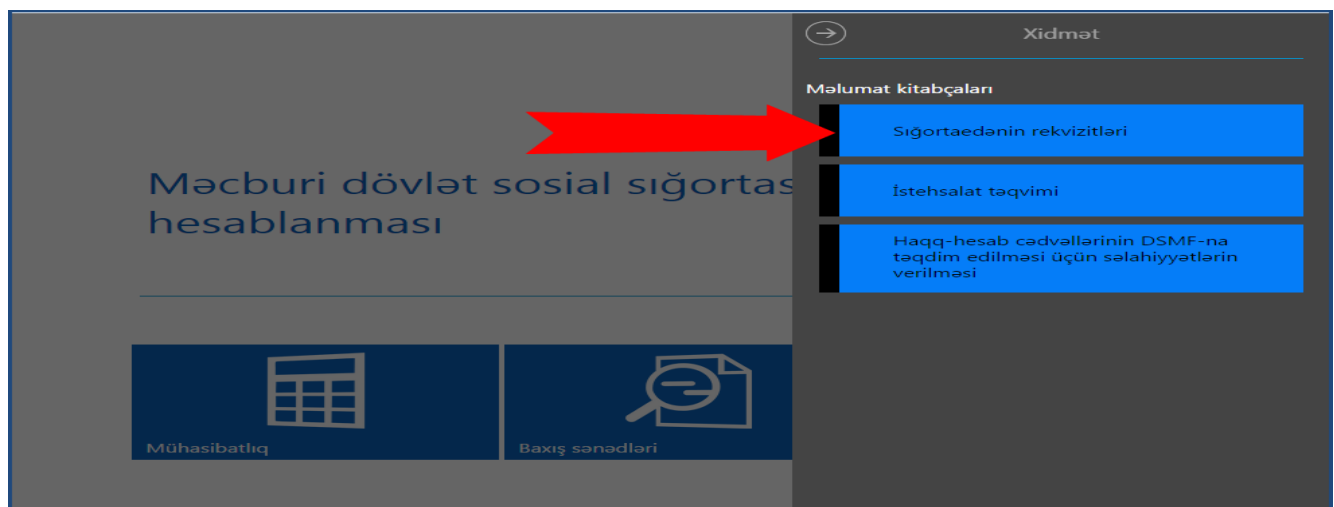

Bu bölmədə sığortaedənə aid məlumatların qeydiyyatı aparılır. Belə ki, əks olunan sahələrə uyğun məlumatları qeyd edib **"Yadda saxla"** düyməsi sıxılır. İşarələnmiş sahələr vacib sahələrdir.

Qeyd: sığortaedən tərəfindən doldurulmuş məlumatlara lazım gəldiyi təqdirdə dəyişiklik etmək olar.

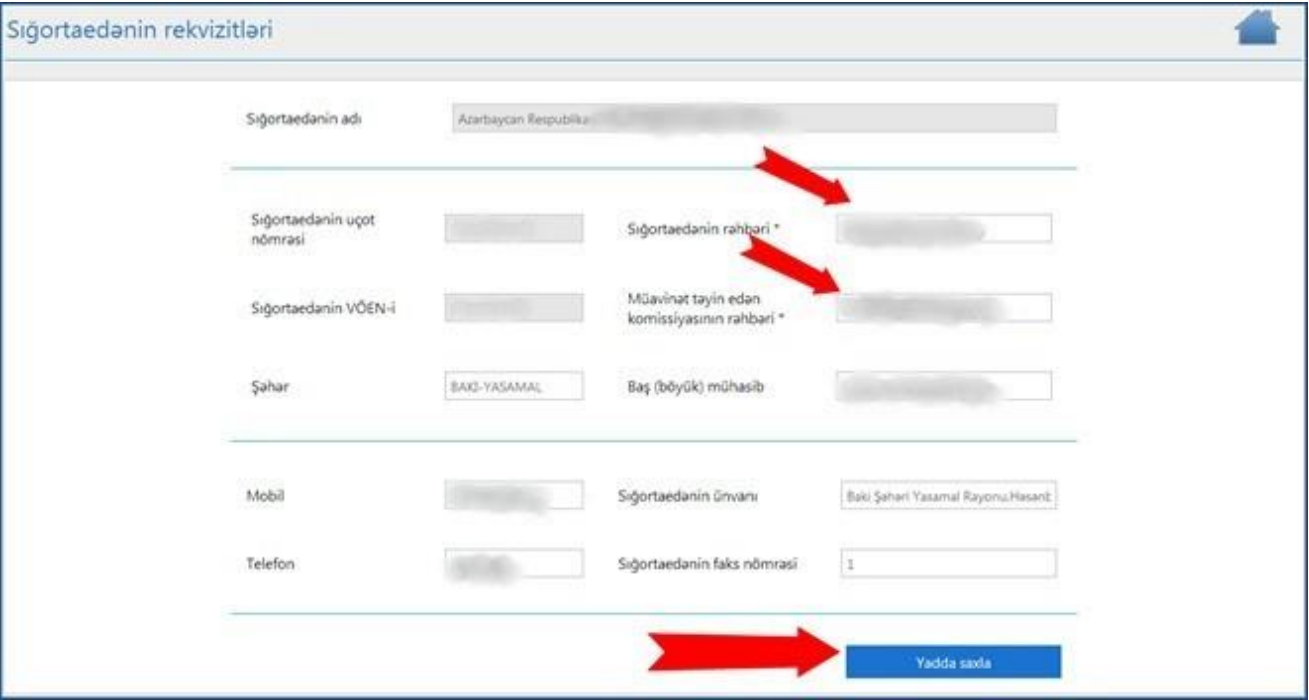

**"Yadda saxla"** düyməsini sıxdıqdan sonra əks olunan bildiriş pəncərəsindən **Ok** düyməsini sıxırıq.

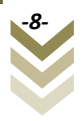

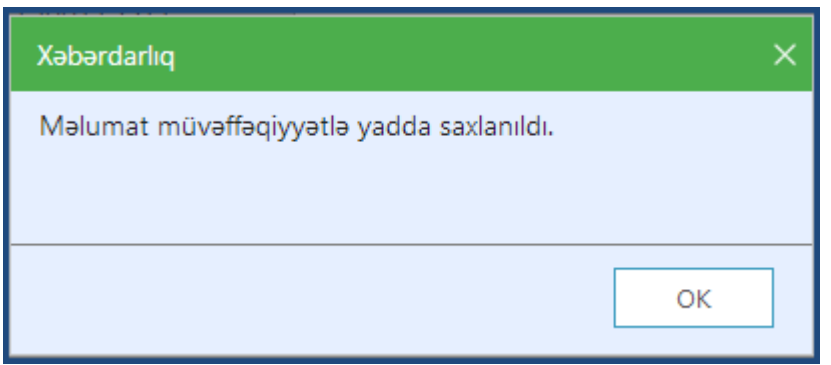

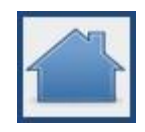

Yadda saxladıqdan sonra pəncərənin yuxarı sağ küncündə yerləşən əsas menyu simvolunu sıxmaq lazımdır.

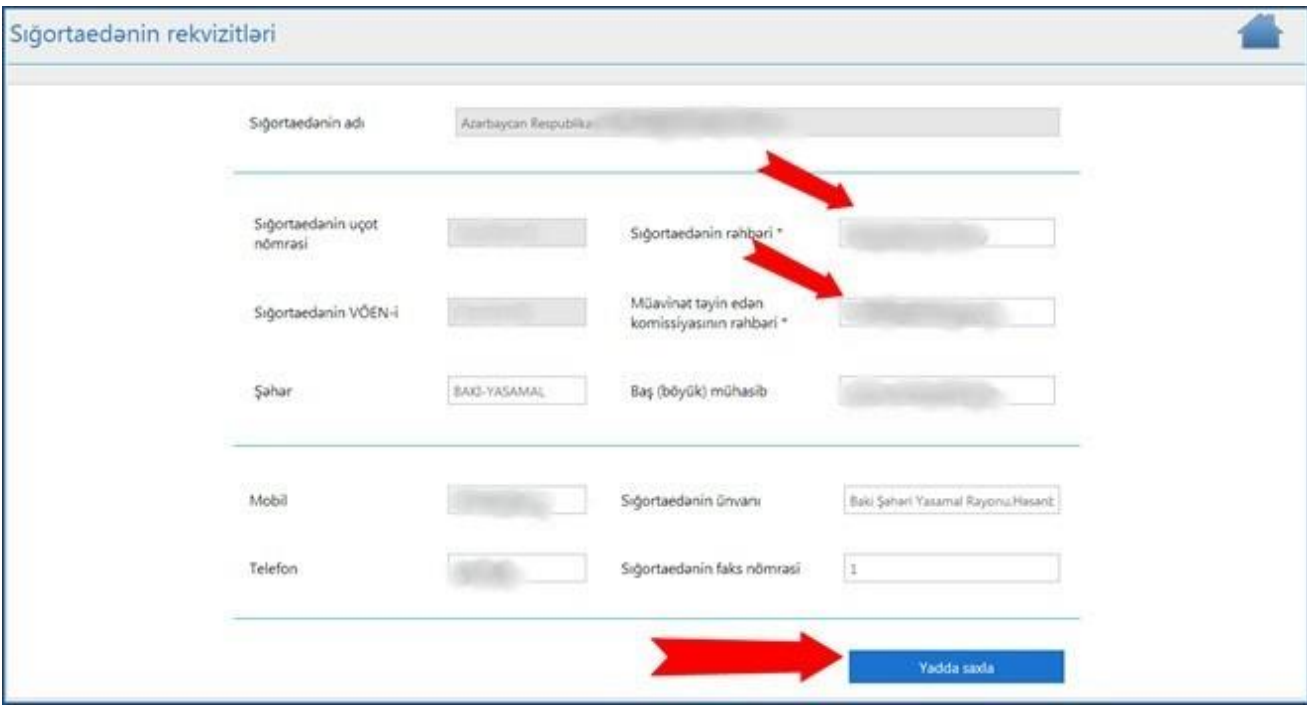

Yenidən əsas pəncərəyə qayıdırıq.

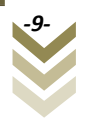

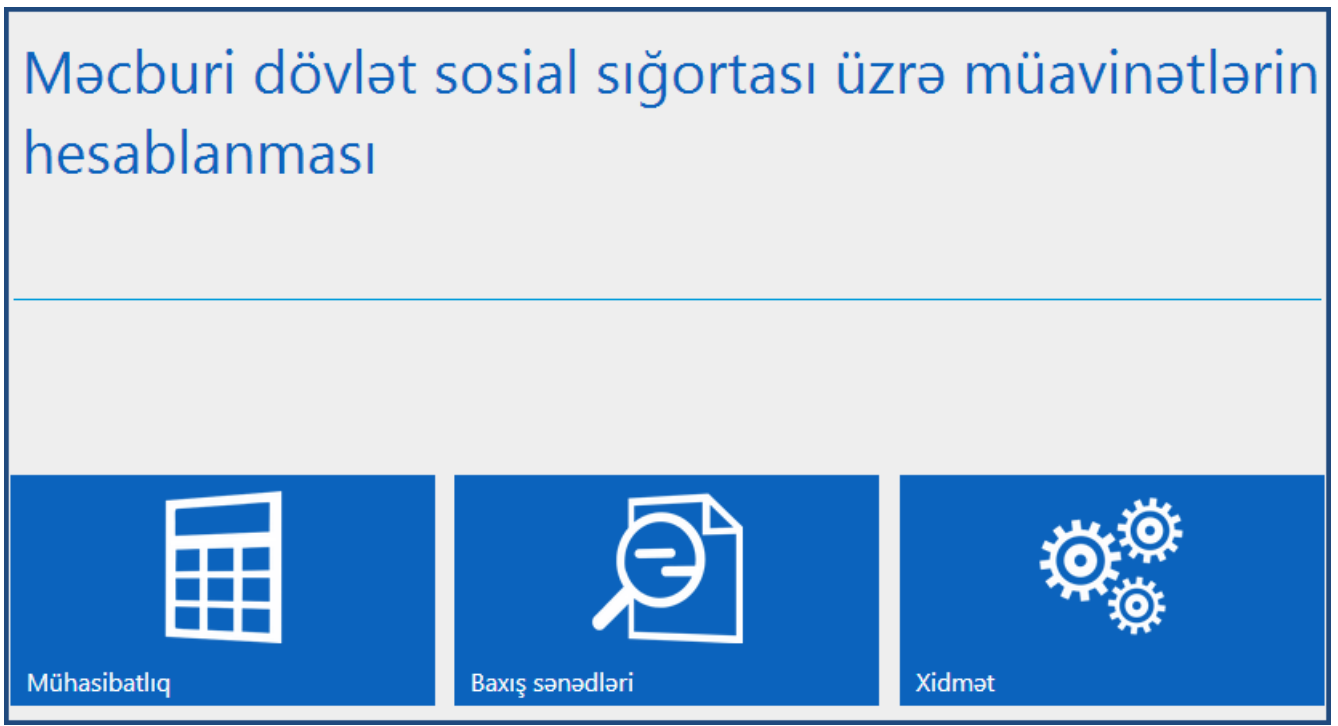

**"İstehsalat təqvimi"** alt bölməsində iş rejimi "digər" seçildiyi halda sığortaedən iş və qeyriiş günlərini təyin edə bilər.

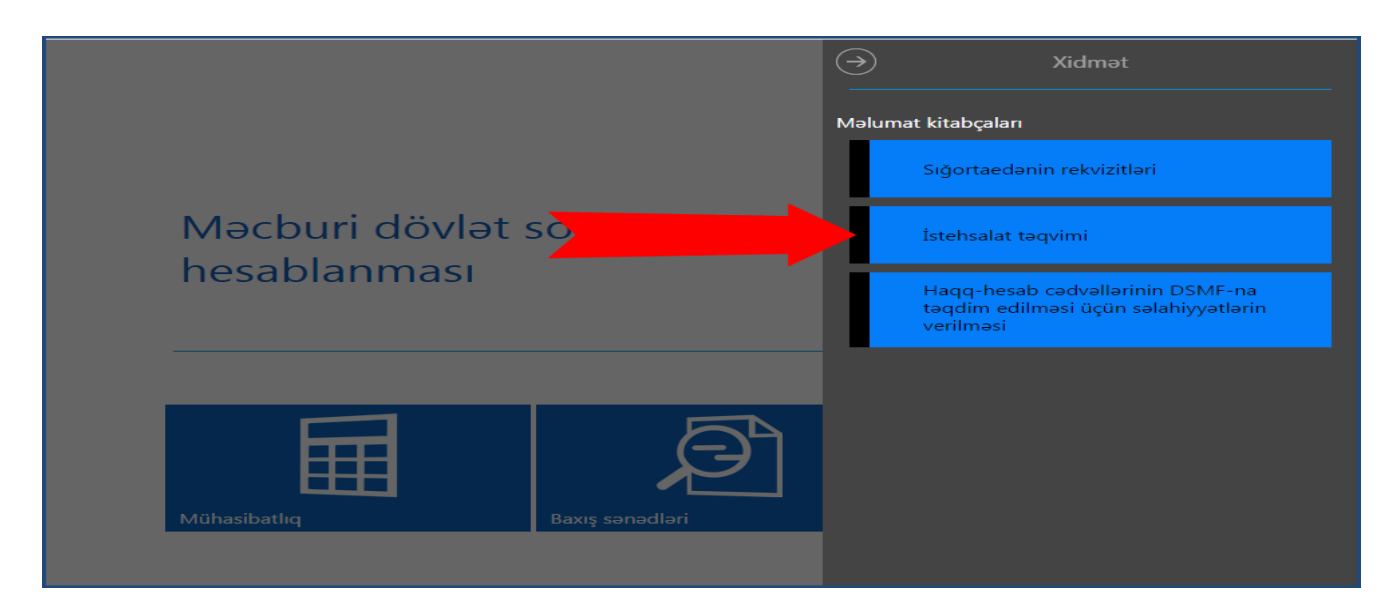

Belə ki, sığortaedən burada iş rejimini, ay və il seçərək iş və qeyri-iş günləri üzrə sazlamaları həyata keçirir.

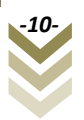

Hamilaliya va doğuma görə müavinətlə bağlı haqq-hesab cadvalinin təqdim edilməsi

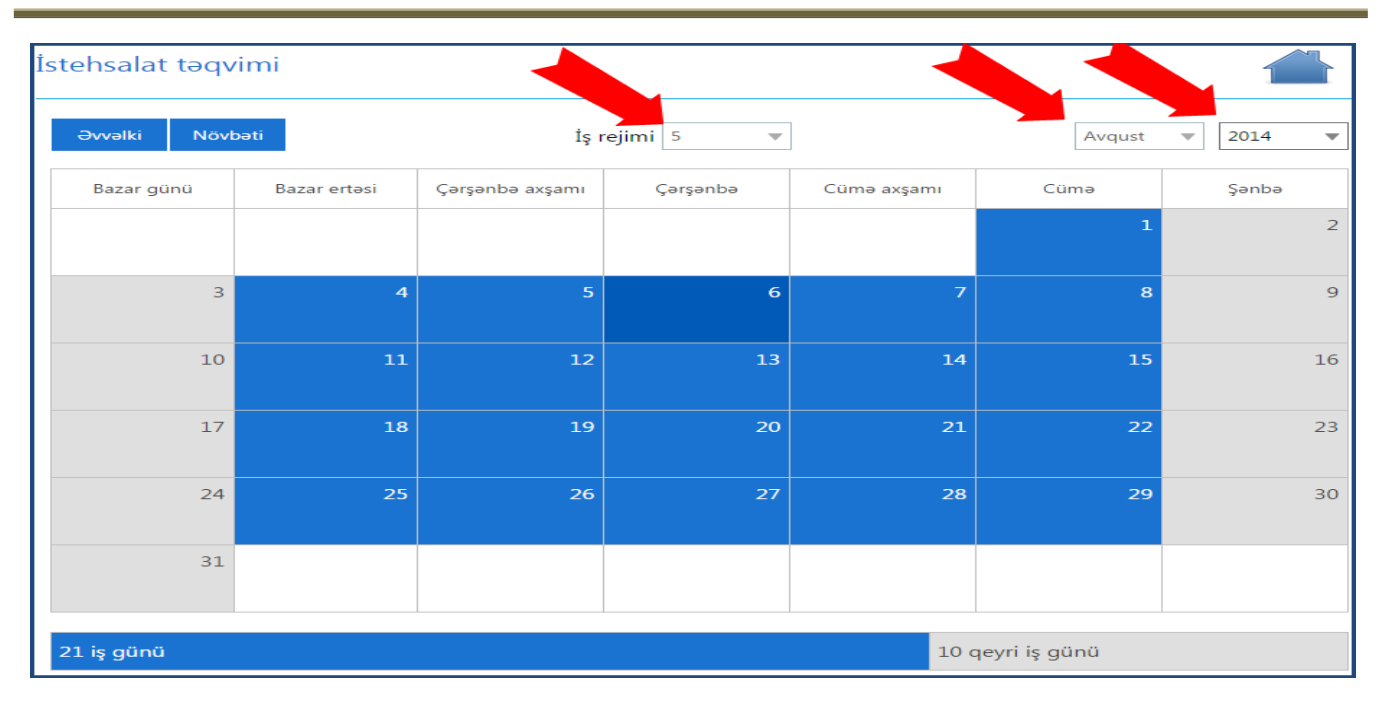

Göy rənglə işarələnmiş xanalar **iş günlərini**, açıq boz rənglə işarələnmiş xanalar isə **qeyri-iş** günlərini göstərir.

Xidmətdən istifadə üçün sığortaedənin elektron imza kartının möhür vurmaq səlahiyyəti olmalıdır. Sığortaedənin belə bir səlahiyyətə malik elektron imzası olmayan hər hansı bir işçisinin göstərilən müavinətlə bağlı haqq-hesab cədvəlini hazırlaması üçün həmin işçiyə səlahiyyətin verilməsi tələb olunur. Bunun üçün "**Xidmət->Haqq-hesab cədvəllərinin DSMFyə təqdim edilməsi üçün səlahiyyətlərin verilməsi"** alt bölməsinə daxil olaraq müvafiq səlahiyyətin verilməsi zəruridir.

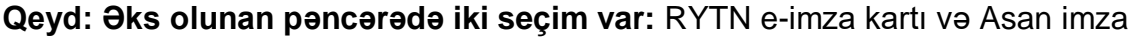

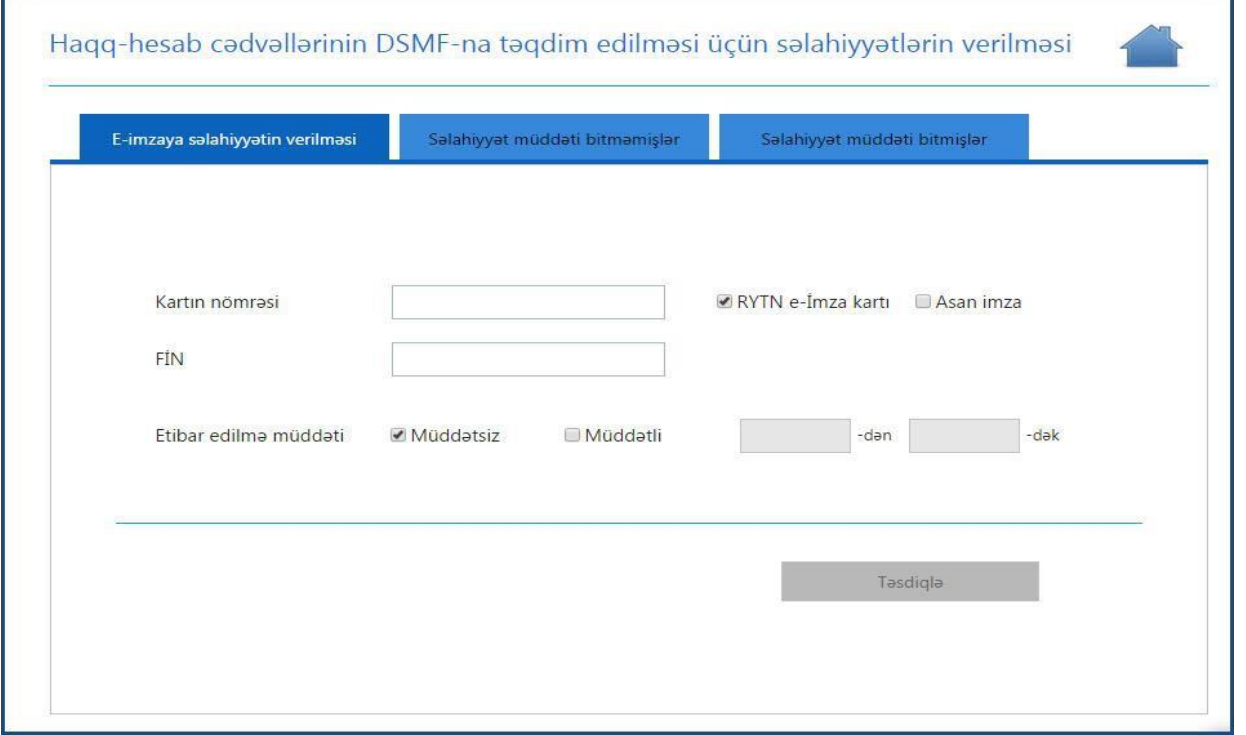

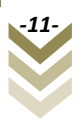

Göründüyü kimi burada üç alt menyu var. **E-imzaya səlahiyyətin verilməsi, Səlahiyyət müddəti bitməmişlər, Səlahiyyət müddəti bitmişlər.**

Nəzərə alınmalıdır ki, müavinətlər üzrə xidmətlərdən hər hansı birində verilmiş səlahiyyət digər müavinət xidmətləri üzrə də avtomatik aktivləşmiş olur. **"E-imzaya səlahiyyətin verilməsi"** alt menyusunda göründüyü kimi ilkin olaraq **"RYTN e-imza"** seçimi edilməlidir, səlahiyyət verilən kartın nömrəsi və həmin kartın sahibinin şəxsiyyət vəsiqəsinin FİN kodunu daxil edib **"Təsdiqlə"** düyməsi sıxılmalıdır.

**"Asan imza"** seçimi edildikdə isə, asan imza nömrəsi və həmin şəxsin **FİN** kodunu daxil edib **"Təsdiqlə"** düyməsi sıxılır.

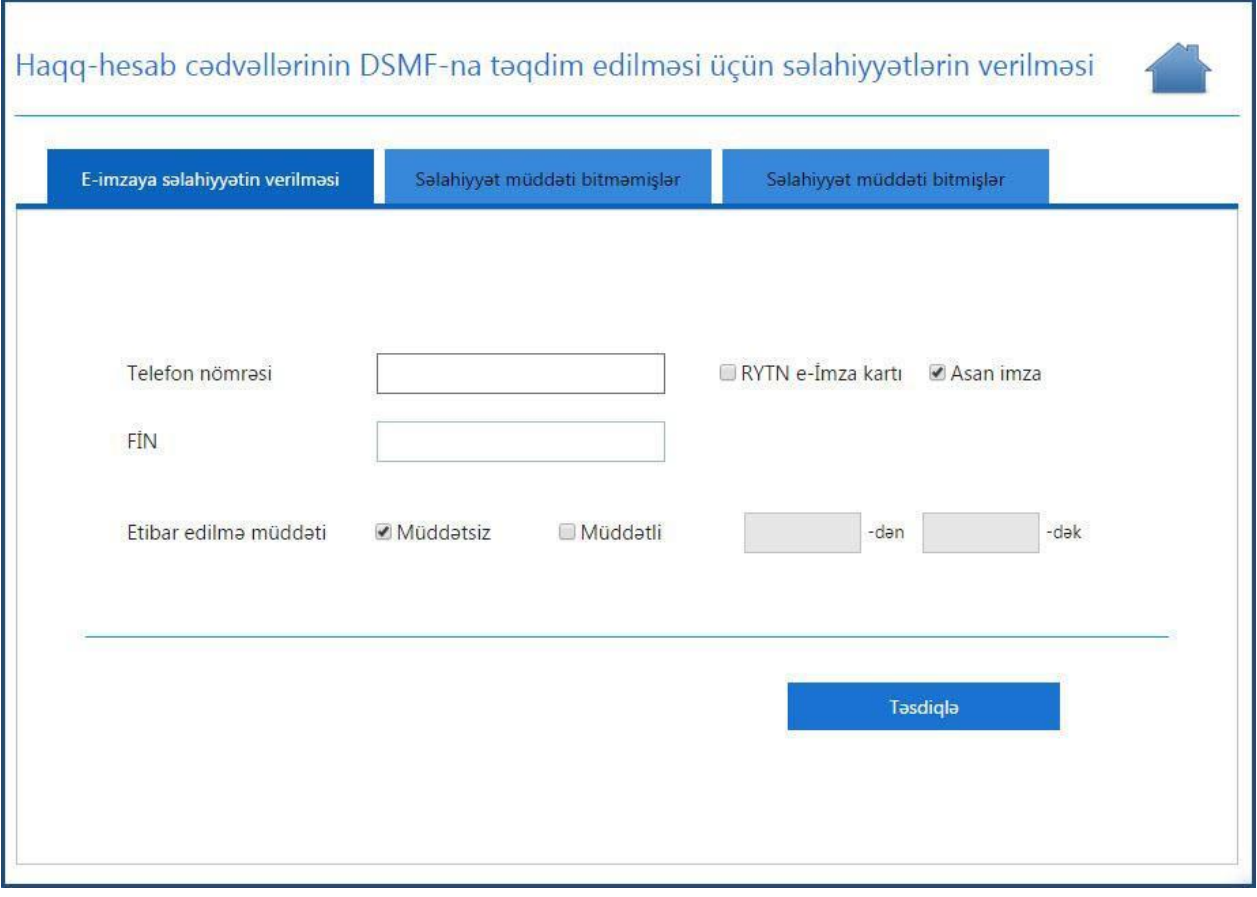

Müddətli bölməsini seçməklə elektron imza kartının müəyyən olunmuş müddət ərzində aktiv olmasını təmin etmək mümkündür.

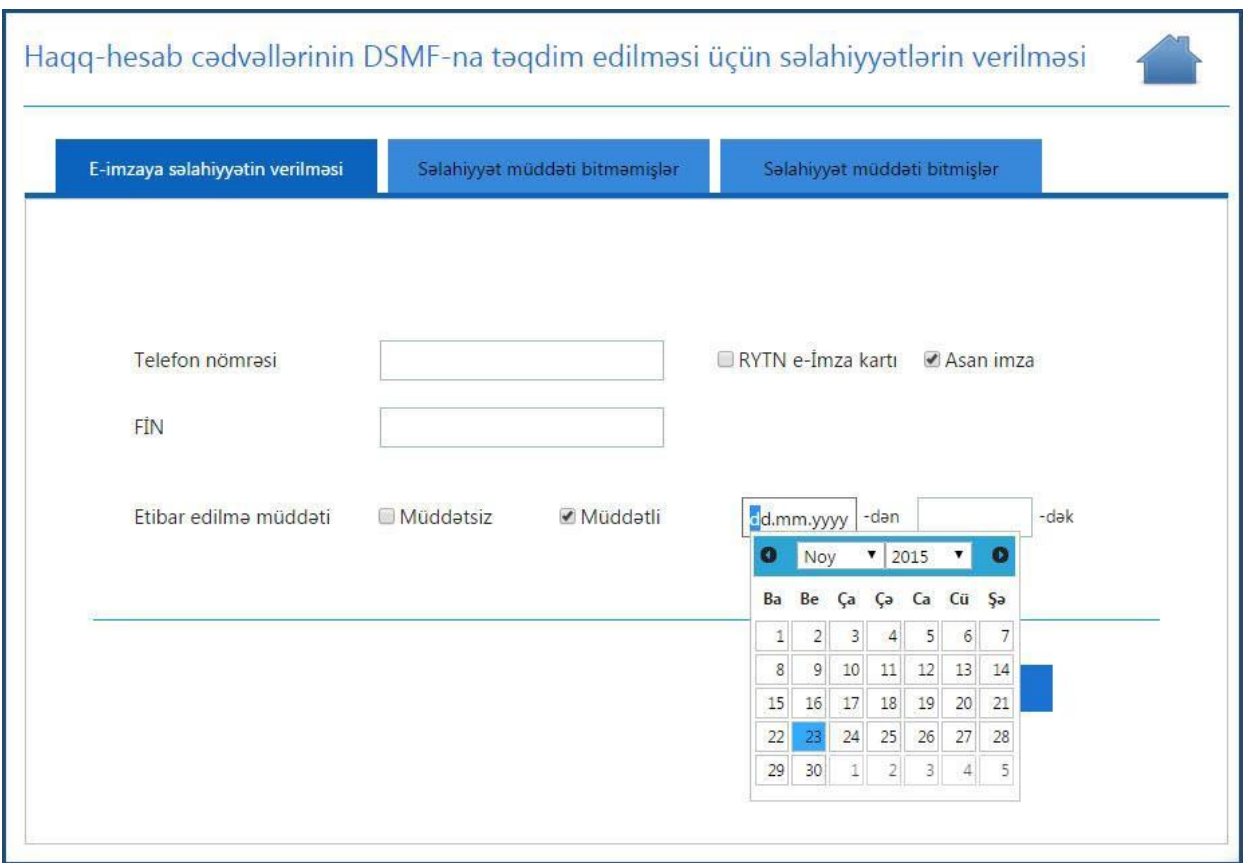

**"Səlahiyyət müddəti bitməmişlər"** alt menyusunda aktiv elektron imza kartlarının siyahısı əks olunur. Burada aktiv olan səlahiyyəti ləğv etmək mümkündür. **"Səlahiyyət müddəti bitmişlər"** alt menyusunda isə ləğv edilmiş səlahiyyətlər barədə məlumatlar əks olunur.

#### <span id="page-13-0"></span>**2.2 Mühasibatlıq**

Yeni haqq-hesab cədvəli doldurmaq üçün **Mühasibatlıq>Yeni cədvəlin qeydiyyatı** bölməsini seçmək lazımdır. Seçim edilən bölmədə bir neçə alt bölmə mövcuddur.

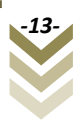

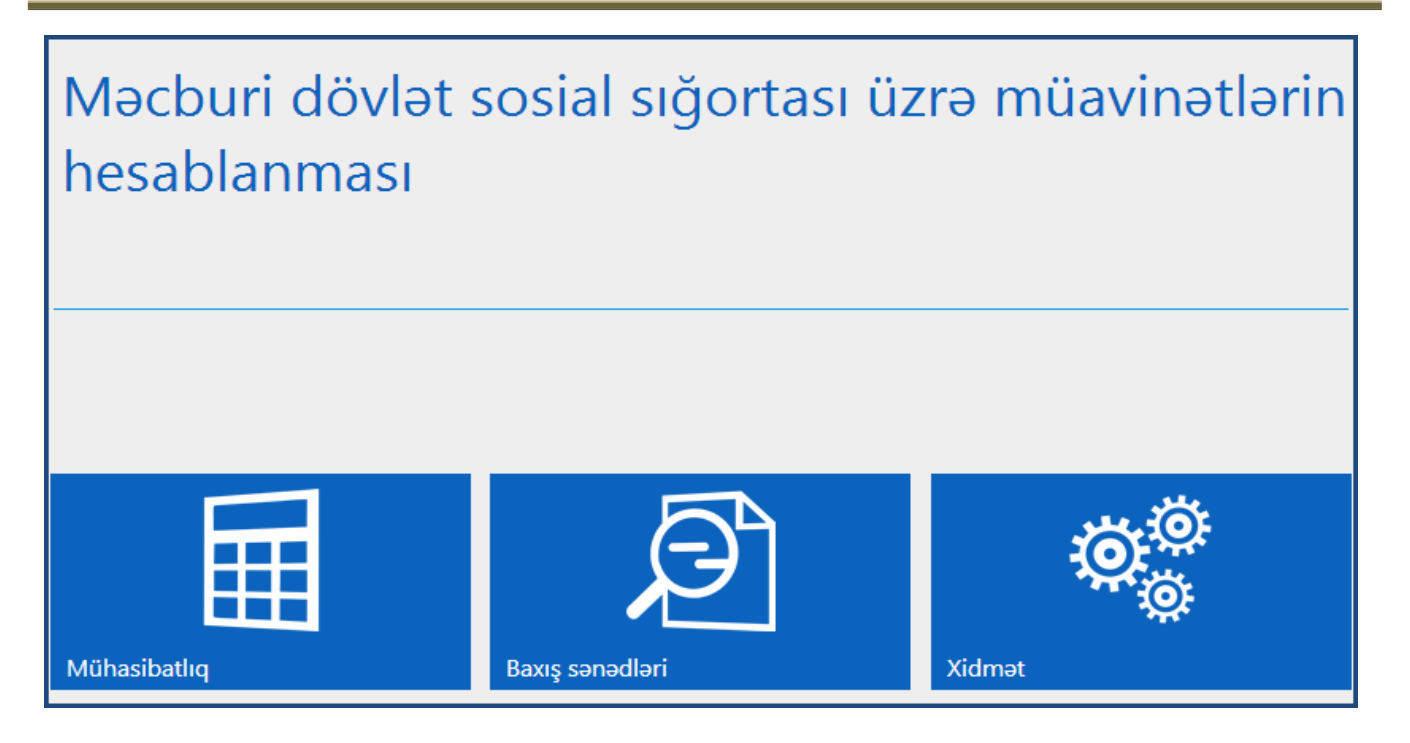

#### <span id="page-14-0"></span>**2.2.1 Yeni cədvəlin qeydiyyatı.**

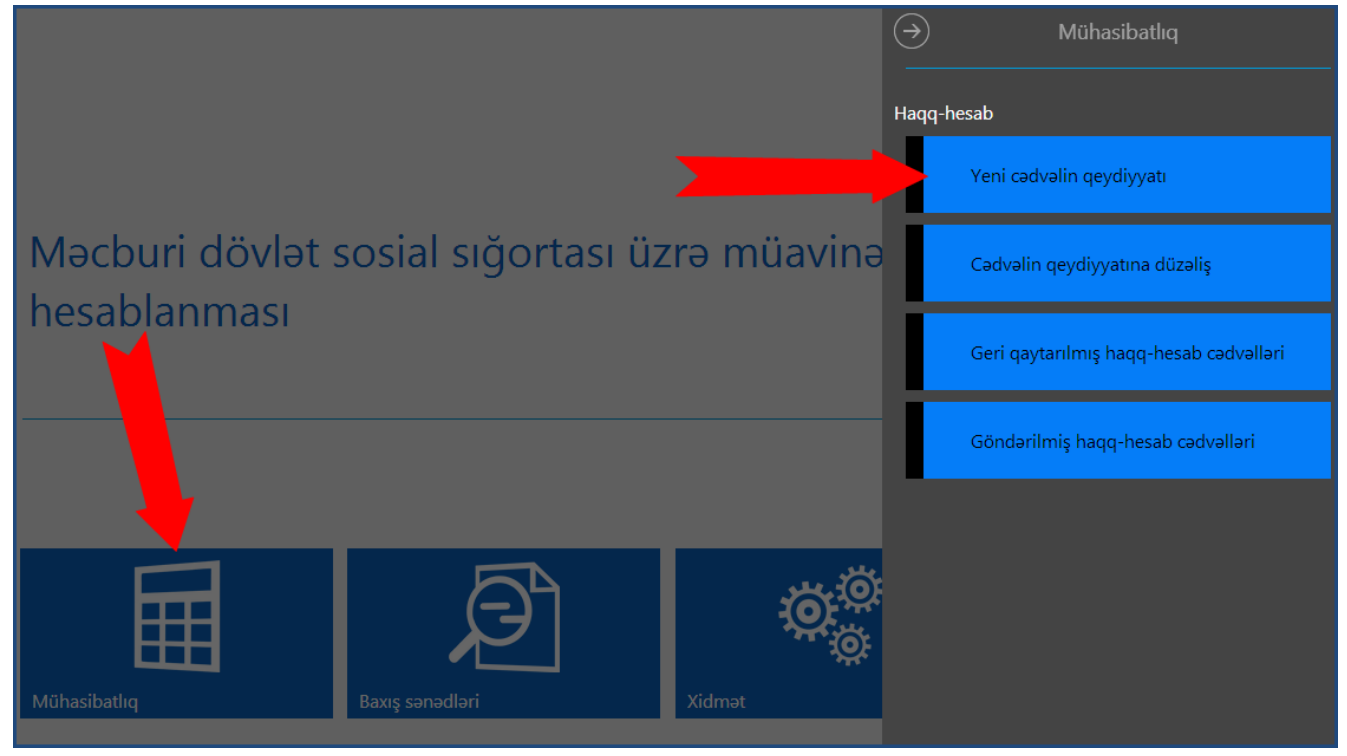

Burada aşağıdakı alt bəndlər mövcuddur:

- **a) Haqq-hesab cədvəlinin qeydiyyat məlumatları.**
- **b) Sığortaolunan haqqında məlumatların daxil edilməsi.**
- **c) Ödəniş rekvizitlərinin daxil edilməsi.**
- **d) Müvafiq sənədlərin əlavə edilməsi.**

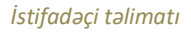

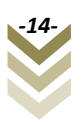

Hamilaliya va doğuma görə müavinətlə bağlı haqq-hesab cadvalinin təqdim edilməsi

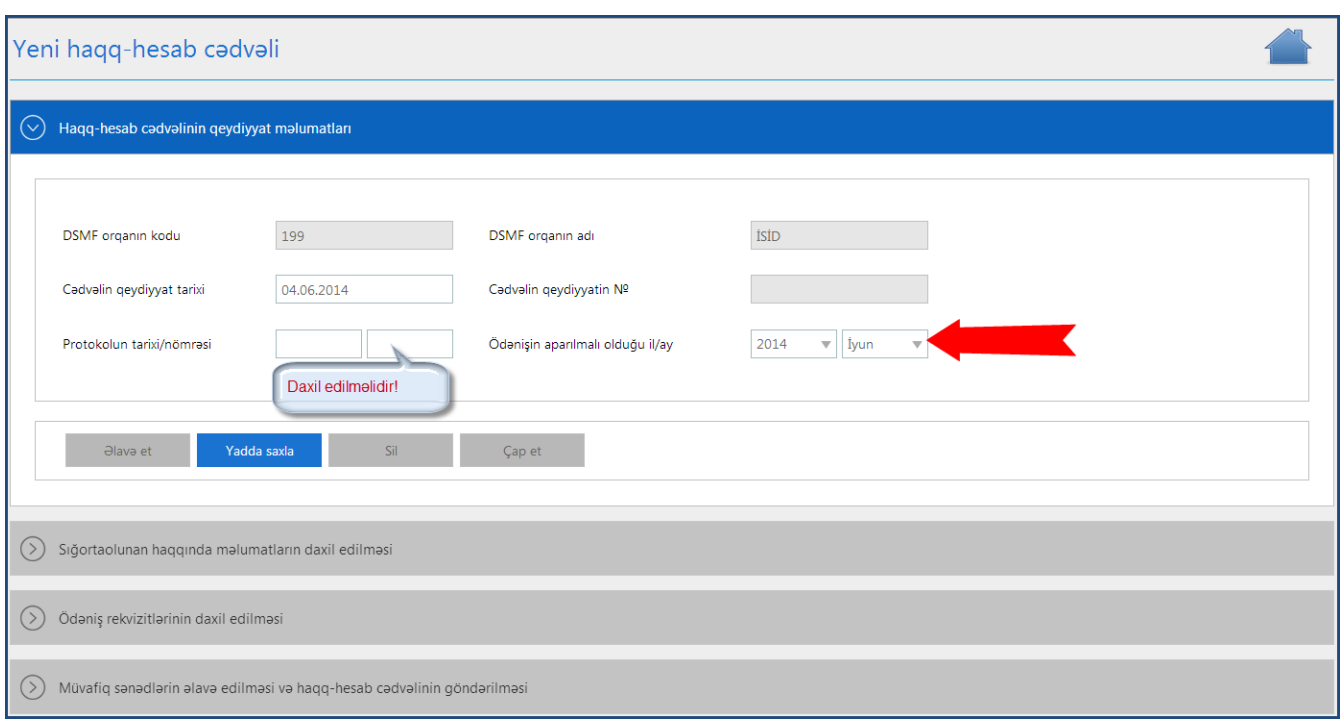

a) Əvvəlcə **"Haqq-hesab cədvəlinin qeydiyyat məlumatları"**-nı qeyd etməliyik. Buna görə **"Cədvəlin qeydiyyat tarixi"** seçilir. **"Protokolun tarix/nömrəsi"** qeyd edilir. **"Ödənişin aparılmalı olduğu il/ay" (ödəniş hansı ayda aparılacaqsa həmin ay)**  seçilir və **"Yadda saxla"** düyməsi sıxılır. Əks olunan bildiriş pəncərəsindən **"Ok"**  düyməsini sıxıb tamamlayırıq. Bu halda aşağıdakı düymələr aktivləşir.

**"Əlavə et"-**düyməsini sıxdıqda yeni haqq-hesab cədvəlini əlavə etməyimiz tələb olunacaq. Davam etmək üçün **"Bəli",** imtina etmək üçün **"Xeyr"** düyməsini sıxırıq.

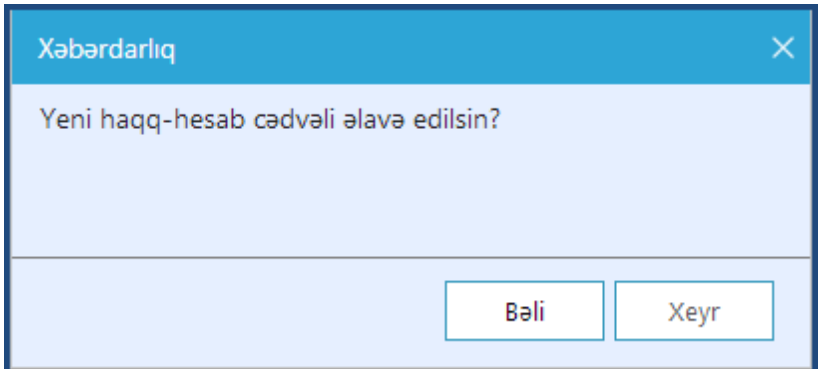

**"Sil"-**Yaradılmış haqq-hesab cədvəlinin silinməsi üçün nəzərdə tutulmuşdur. Düyməni sıxdıqda qarşımıza çıxan sorğudan **"Bəli"** düyməsini sıxsaq, silinmə əməliyyatı başa çatacaq, imtina etmək istəsək **"Xeyr"** düyməsini sıxırıq.

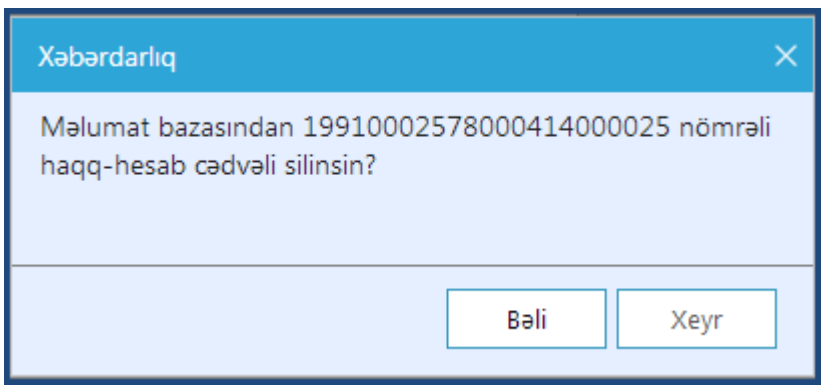

**"Çap et"-**Yeni haqq-hesab cədvəlini çap etmək üçün nəzərdə tutulub. Bu düyməni sıxdıqda, əks olunan pəncərədən bizə lazım olan formata uyğun (pdf, word-doc, excel-xls) çap formatları əks olunur.

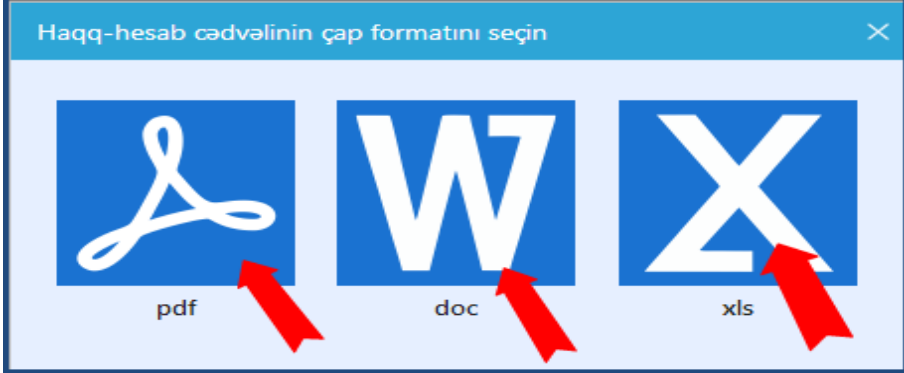

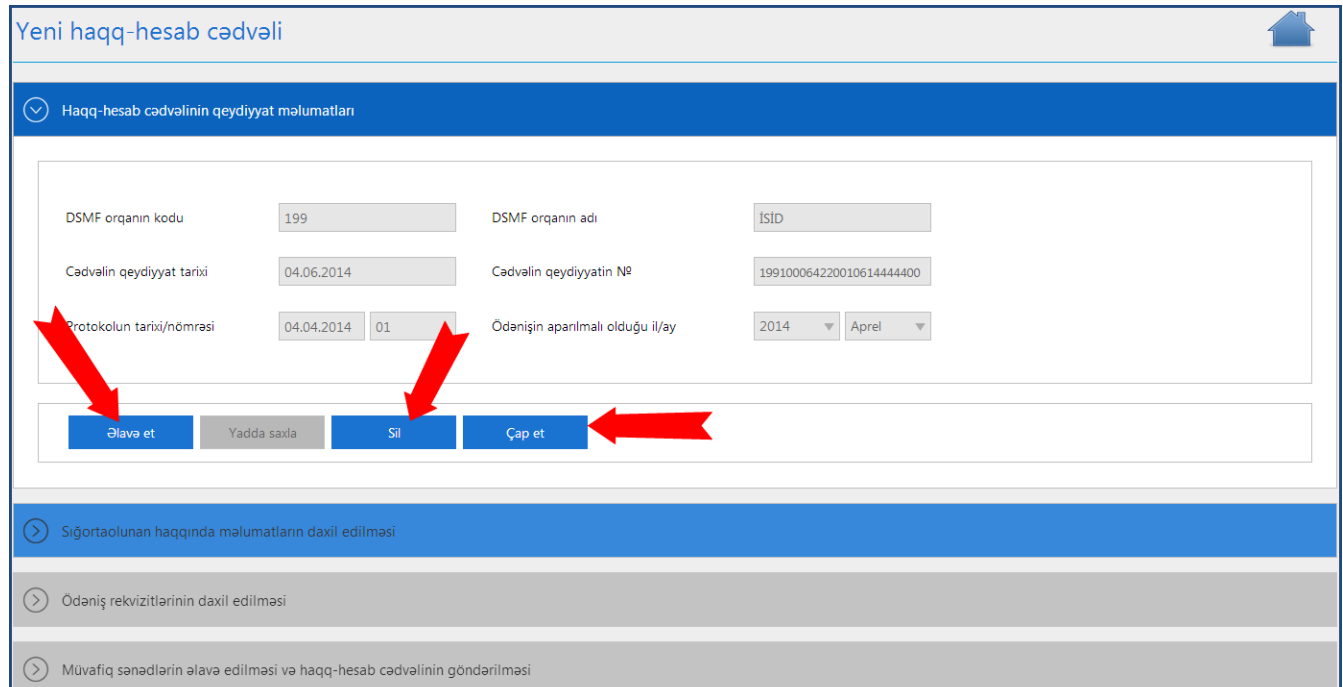

b) **"Haqq-hesab cədvəlinin qeydiyyat məlumatları"-**nı yadda saxladıqdan sonra, **"Sığortaolunan haqqında məlumatların daxil edilməsi"** alt bəndinə keçid edirik.

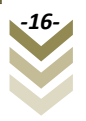

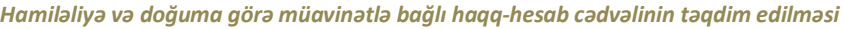

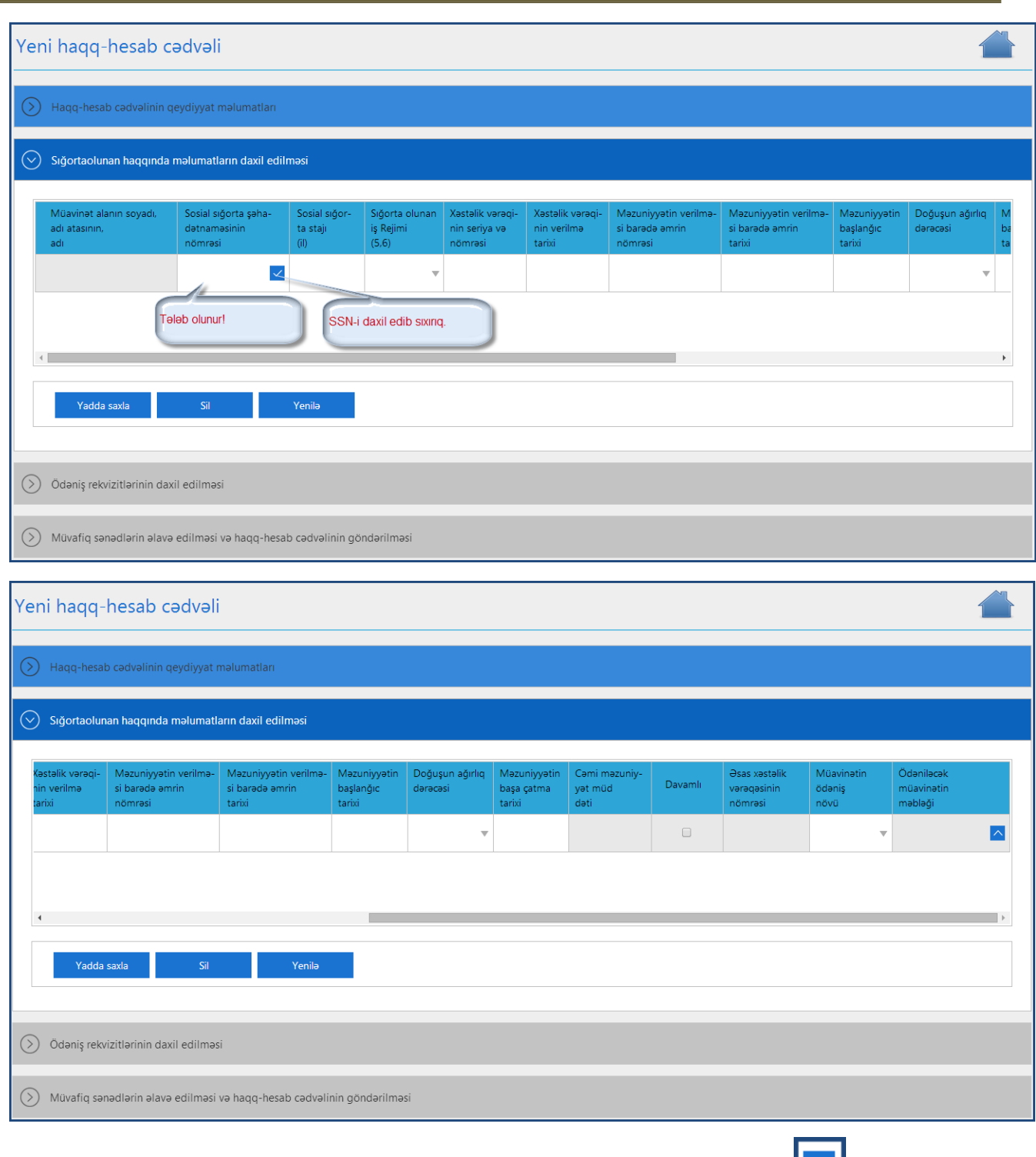

**"Sosial sığorta şəhadətnaməsinin nömrəsi(SSN)"-ni daxil edib və ya Enter** düyməsini sıxırıq.

Bu halda SSN daxil edilən şəxsin məlumatları (Adı, Soyadı, Ata adı)əks olunur. **"Sosial sığorta stajı(il)"-**nı daxil edirik (yalnız il sayını daxil edirik), soraqçadan **"Sığortaolunanın**

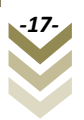

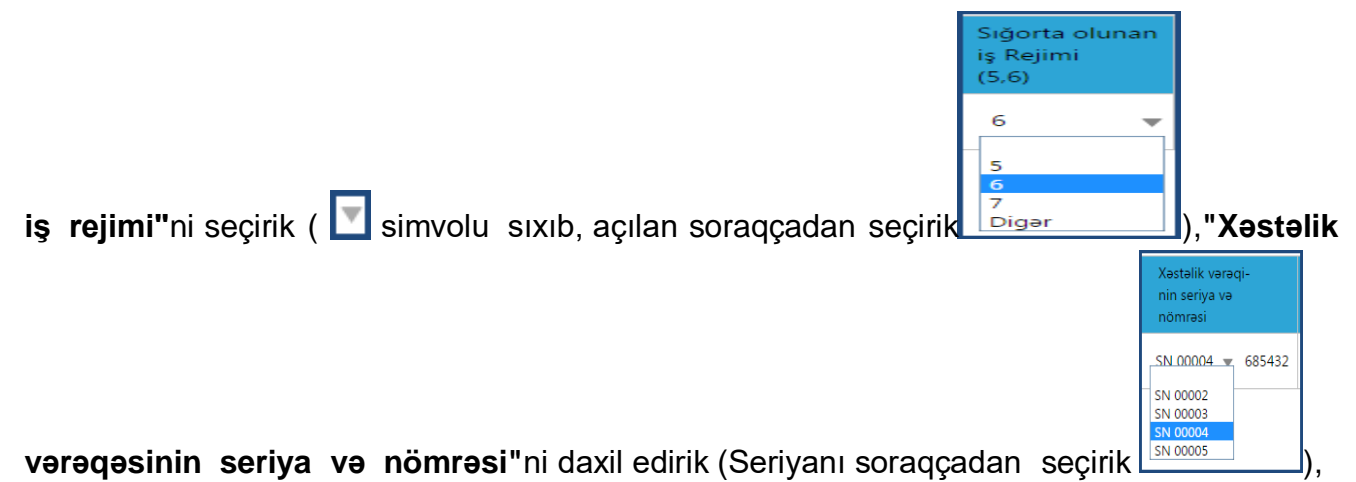

**"Xəstəlik vərəqəsinin verilmə tarixi"**-ni qeyd edirik, **"Məzuniyyət verilməsi barədə əmrin nömrəsi"**-ni daxil edirik,**" Məzuniyyət verilməsi barədə əmrin tarixi", "Məzuniyyətin başlanğıc tarixi", "Doğuşun ağırlıq dərəcəsi"**(Soraqçadan seçilir

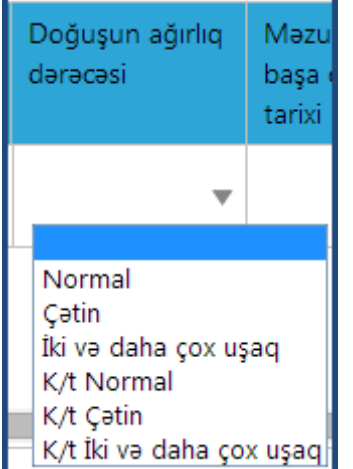

. K/t-kənd təsərrüfatı, ilk xəstəlik vərəqəsində doğuşun ağırlıq dərəcəsi bölməsində normal seçilir), **"Məzuniyyətin başa çatma tarixi"** doğuşun ağırlıq dərəcəsinə görə avtomatik gəlir. **"Müavinətin ödəniş növü"**nü soraqçadan seçirik.

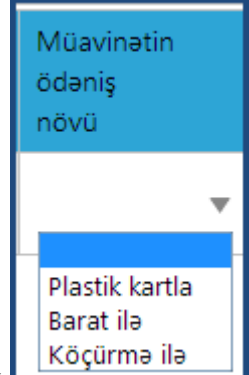

**"Müavinətin ödəniş növü"**nü soraqcadan seçirik (Köçürmə ilə Müavinanlum DSMF-

nin yerli şöbəsi ilə əməkdaşlıq etdiyi bankda plastik kartı varsa (əməkhaqqı kartı)) **"Plastik kartla"** seçilir. Sığortaedən müavinətin ödənilməsini istədiyi bankın DSMF-nin yerli şöbəsi ilə əməkdaşlıq edib-etmədiyini aidiyyəti DSMF orqanı aydınlaşdırmalıdır. Sığortaolunanın bank hesabı yoxdursa və müavinəti yalnız şəxsiyyət vəsiqəsi ilə alacaqsa **"Barat ilə"** (poçt üsulu) ödəniş növü seçilir. Sığortaolunanın hər hansı bir bankda hesabı varsa və bu bank DSMF-nin

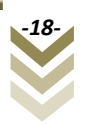

# yerli şöbəsi ilə əməkdaşlıq etmirsə **"Köçürmə ilə"** seçilir. Daha sonra **" Ödəniləcək**

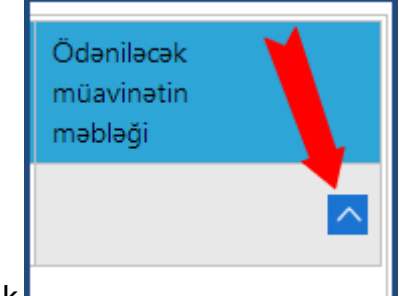

# **müavinətin məbləği"**ni təyin etmək üçün **sahili seçimini seçirik**

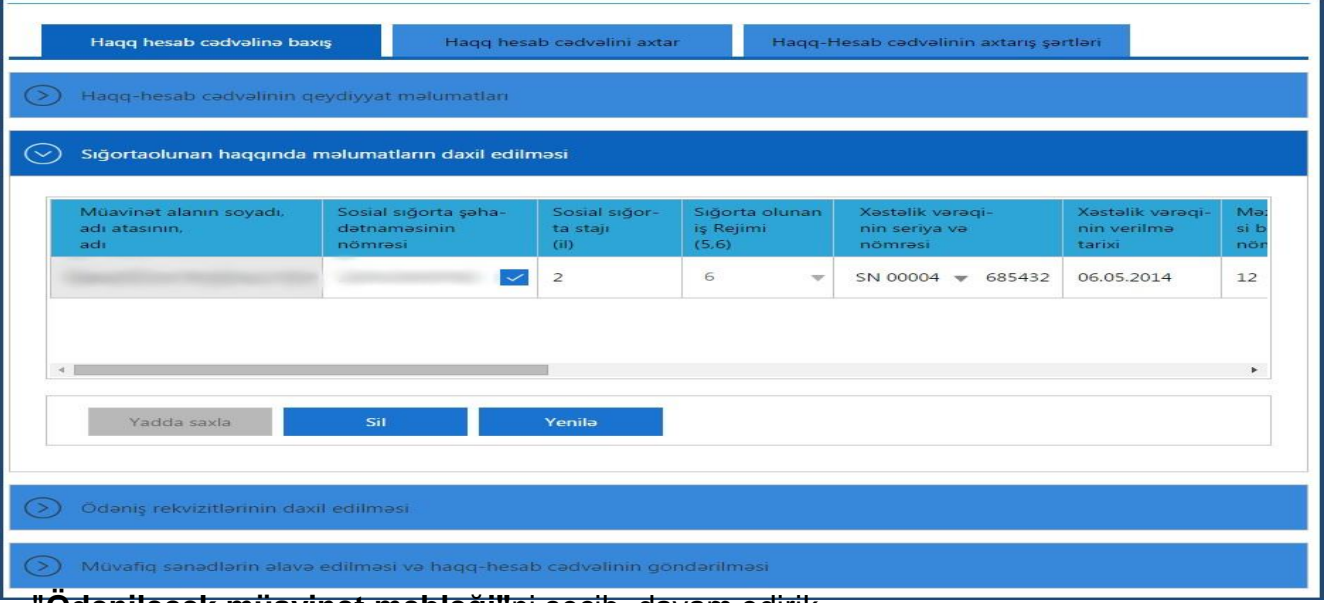

#### **"Ödəniləcək müavinət məbləği"**ni seçib, davam edirik.

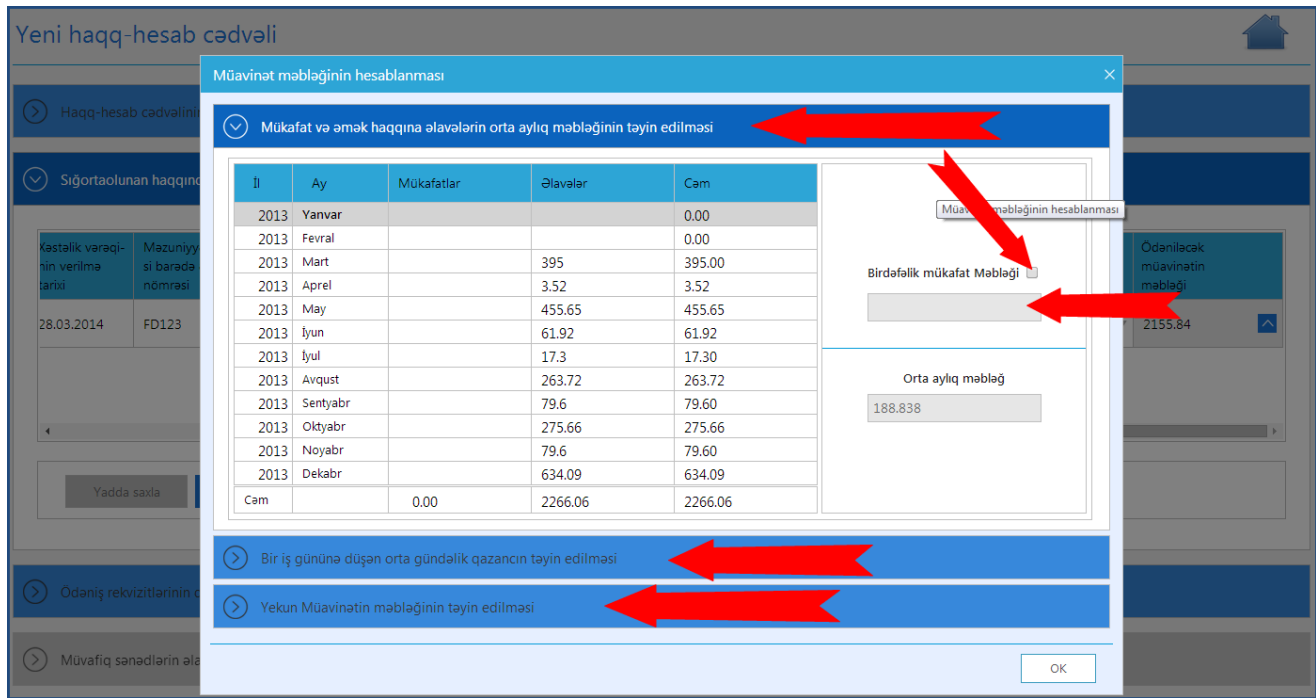

Müavinət məbləğinin hesablanması üçün proqramın pəncərəsində əks olunan aşağıdakı bəndləri doldurmaq tələb olunur.

#### **a) Mükafat və əmək haqqına əlavələrin orta aylıq məbləğinin təyin edilməsi bəndi.**

Göründüyü kimi əks olunan pəncərədə müəyyən sahələr mövcuddur. Buradan **"Birdəfəlik mükafat verilməsi"** seçilərsə **"Birdəfəlik mükafat məbləği"** sahəsini qeyd edib ikinci bölməyə keçirik.

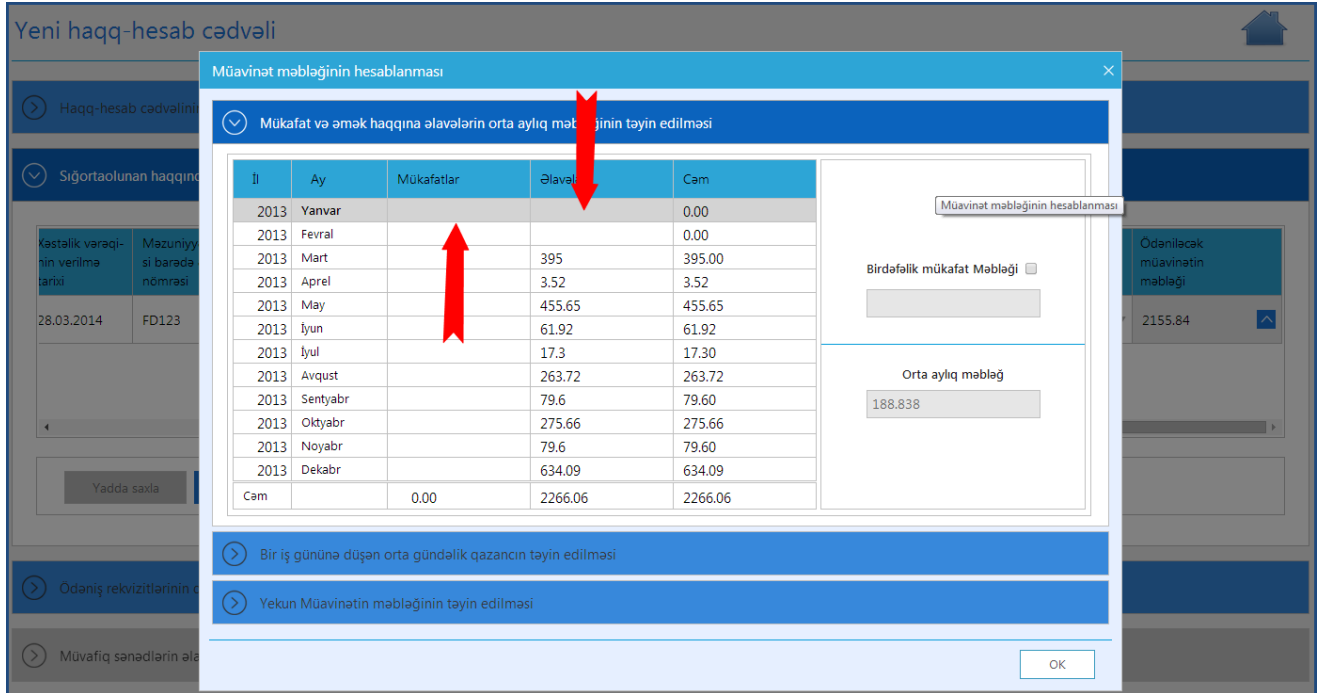

Əgər birdəfəlik mükafat verilmirsə, seçimi qaldırıb **"Mükafatlar"**ı və **"Əlavələr"**i daxil edib ikinci bölməyə keçid edirik.

#### **b) Bir iş gününə düşən orta gündəlik qazancın təyin edilməsi.**

**"Bir iş gününə düşən orta gündəlik qazancın təyin edilməsi"** bölməsində müvafiq sahələri qeyd edib növbəti bölməyə keçid edirik. Belə ki, **"Çıxılan iş günləri"**ni, **"Aylıq əmək haqqı"nı daxil edirik**, aşağıda cəm məbləğini görürük.

Azərbaycan Respublikasının Əmək Məcəlləsinin 154-1-ci maddəsinə əsasən, **əmək haqqı**  müvafiq iş vaxtı ərzində əmək funksiyasını yerinə yetirmək üçün əmək müqaviləsi ilə müəyyən edilmiş, işçinin gördüyü işə (göstərdiyi xidmətlərə) görə işəgötürən tərəfindən pul və ya natura formasında ödənilən gündəlik və ya aylıq məbləğ, habelə ona edilən əlavələrin, mükafatların və digər ödənclərin məcmusudur.

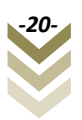

Hamilaliya va doğuma göra müavinatla bağlı haqq-hesab cadvalinin taqdim edilməsi

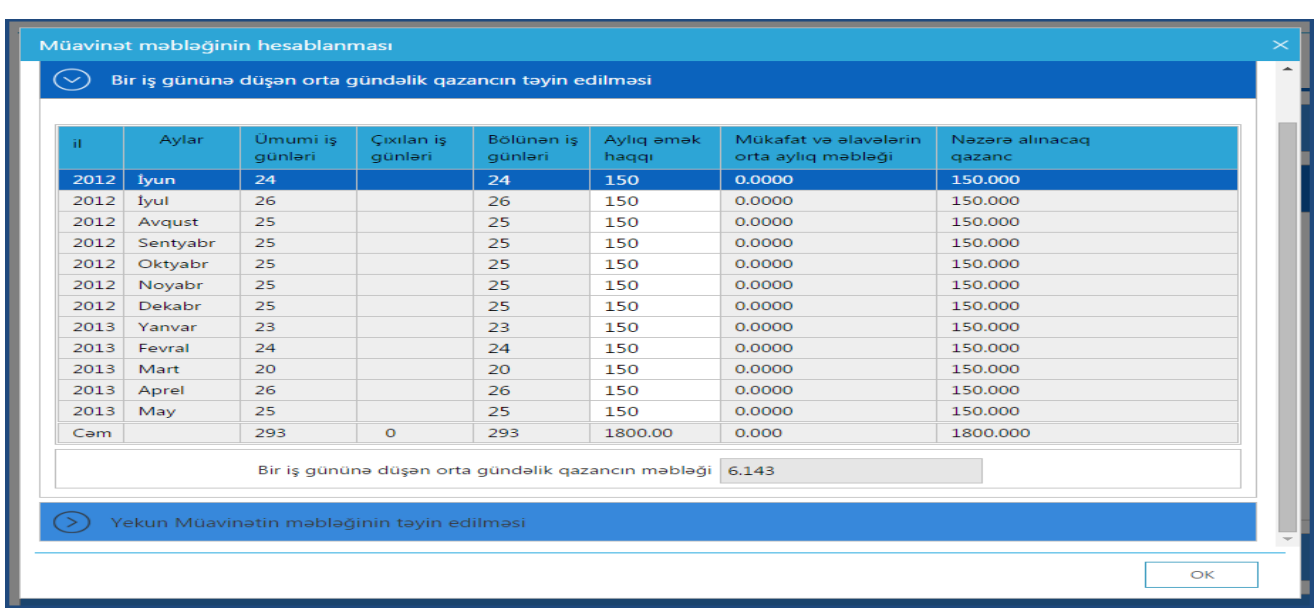

**"Çıxılan iş günləri"**nin səbəbini aşağıdakı şəkildə göstərildiyi kimi soraqçadan seçirik və sayını qarşısına daxil edirik. Bunun üçün **"Çıxılan iş günləri"** sahəsinin üzərinə gəldikdə aktiv, işarələnən düyməni sıxırıq. Məcburi dövlət sosial sığorta haqqı hesablanmayan digər dövrlərə nümunə kimi sığortaolunanın öz hesabına məzuniyyətə çıxmasını nümunə göstərmək olar.

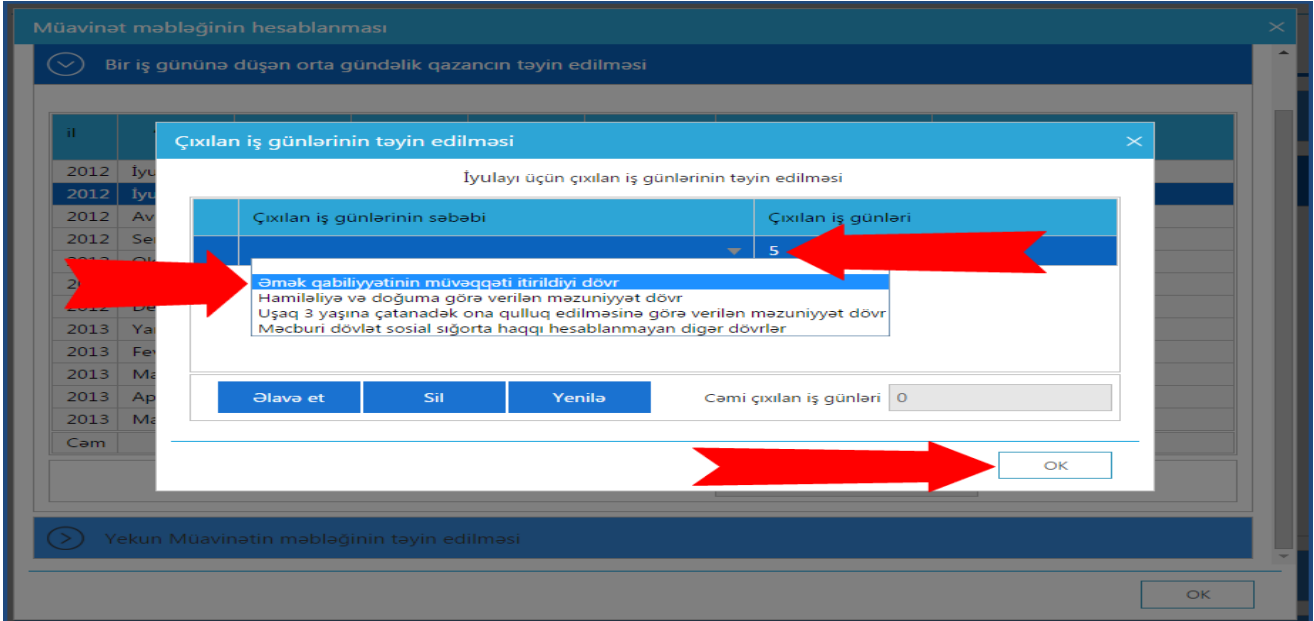

#### Hamilaliya va doğuma görə müavinətlə bağlı haqq-hesab cadvalinin təqdim edilməsi

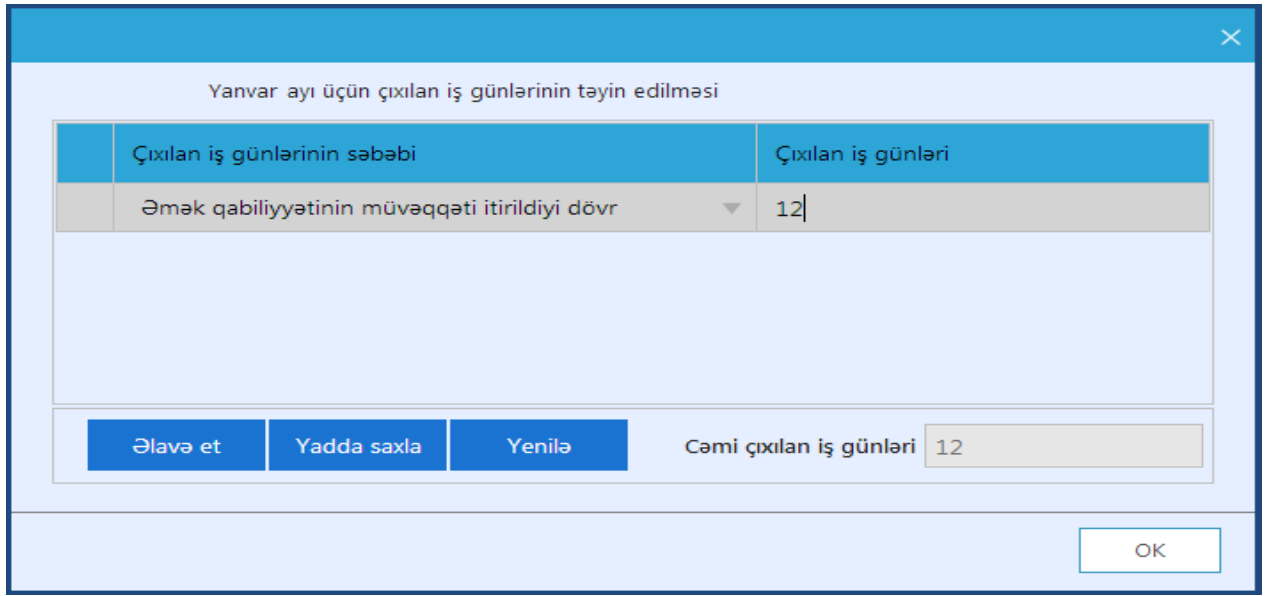

#### **c) Yekun müavinətin məbləğinin təyin edilməsi** bölməsinə keçib davam edirik.

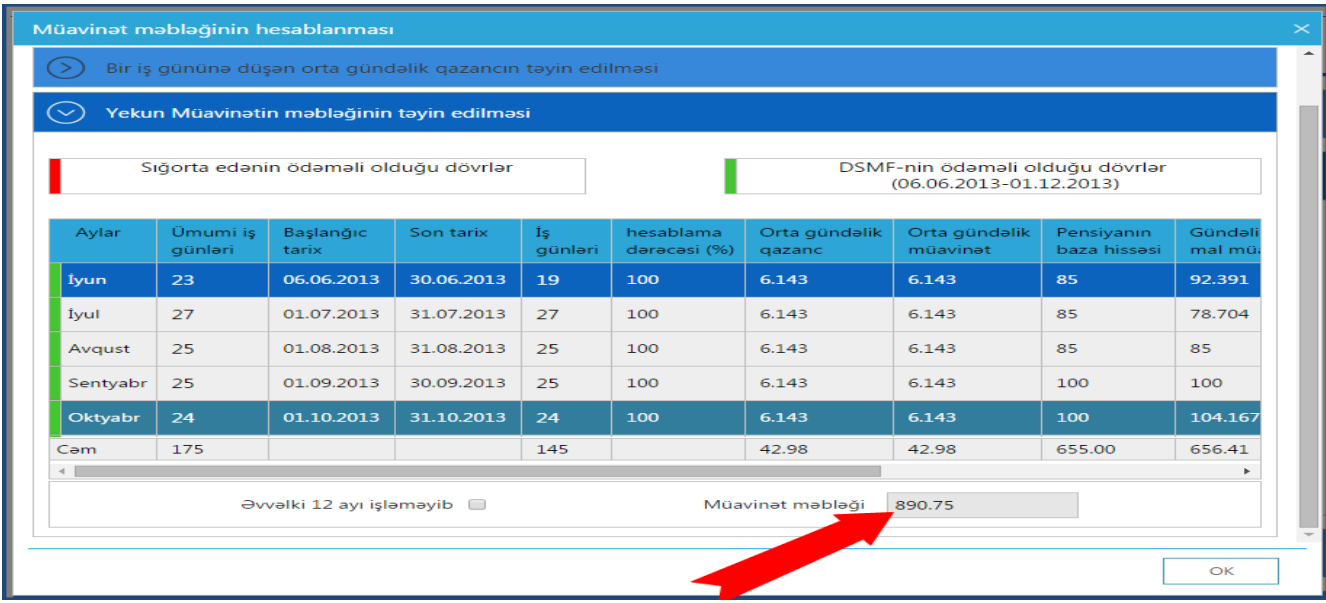

Əgər şəxs, əvvəlki 12 ay işləməyibsə **"Əvvəlki 12 ayı işləməyib"** seçimini edirik. Bu halda yuxarıda qeyd etdiyimiz **"Mükafat və əmək haqqına əlavələrin orta aylıq məbləğinin təyin edilməsi"** və **"Bir iş gününə düşən orta gündəlik qazancın təyin edilməsi"** üzrə daxil edilmiş məlumatlar qəbul edilmir. Müavinətin məbləğini isə aşağı sağ küncdə görə bilərik.

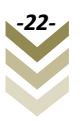

Hamilaliya va doğuma göra müavinatla bağlı haqq-hesab cadvalinin taqdim edilməsi

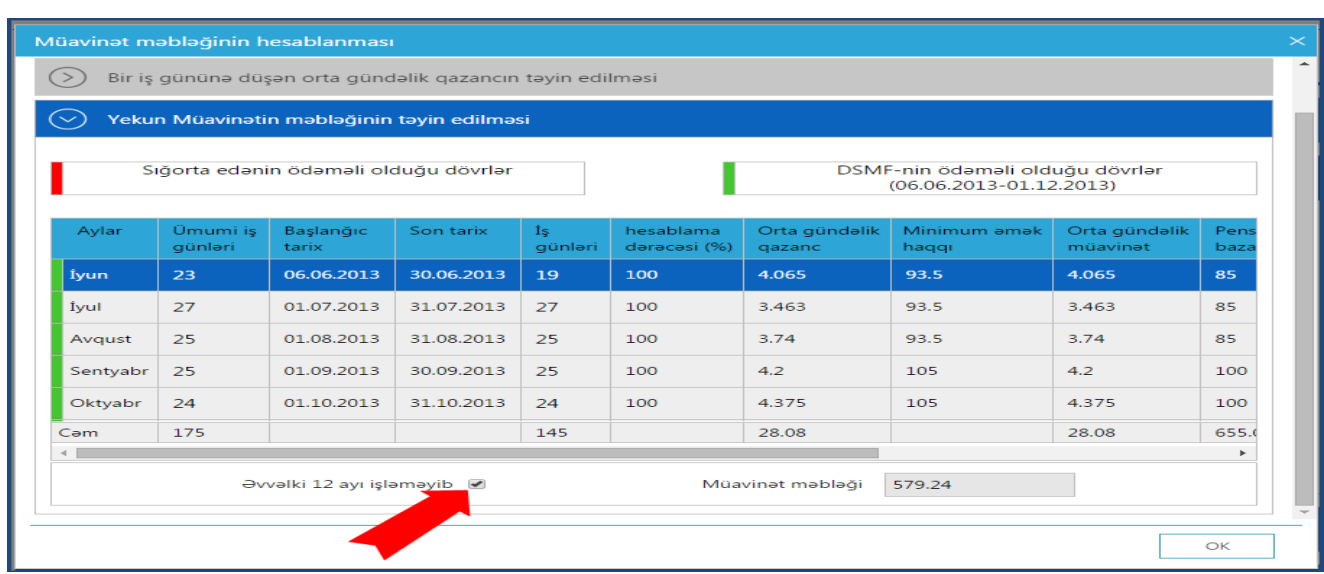

Sonda, **OK** düyməsini sıxdıqda **"Ödəniləcək müavinətin məbləği"**ni təyin etmiş oluruq. **"Yadda saxla"** düyməsini sıxmaqla təyin olunmuş müavinəti yadda saxlamış oluruq.

c)**"Ödəniş rekvizitlərinin doldurulması"** alt bölməsi.

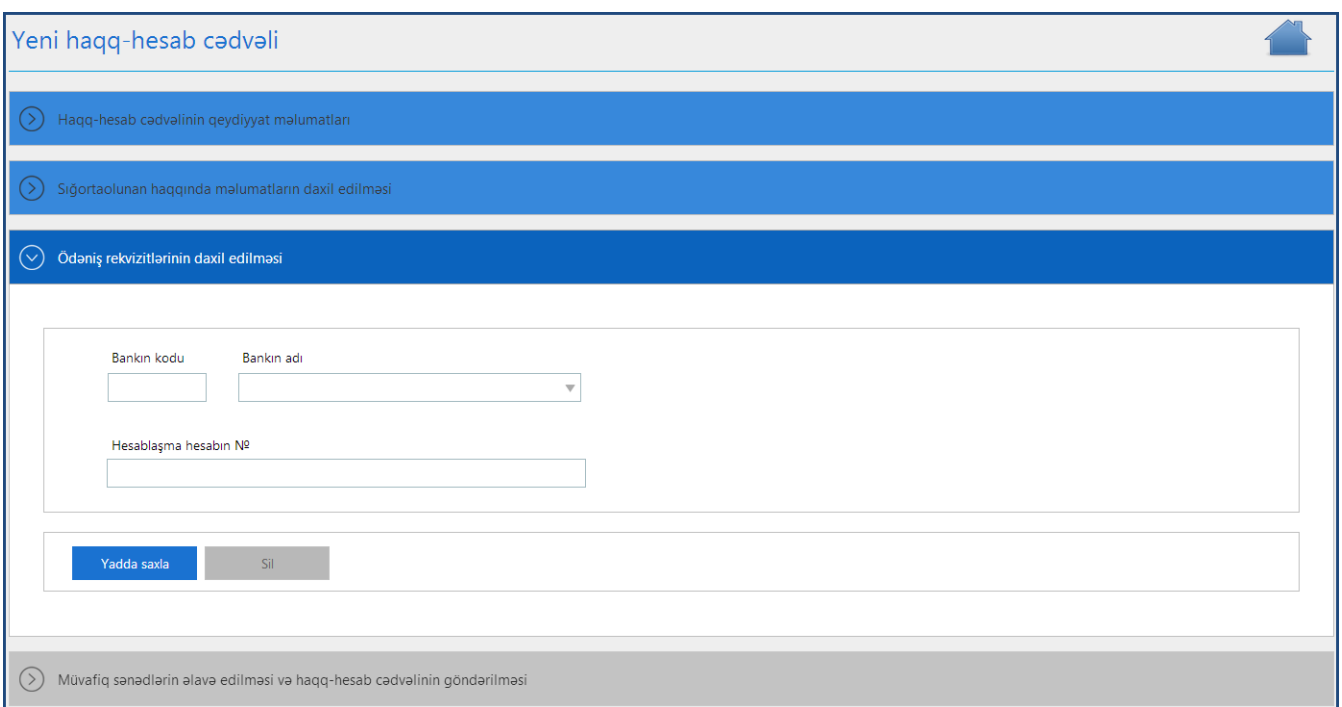

Burada, **"Bankın adı"** sətrini seçim etdikdə açılan soraqçadan bankın adını seçirik. **Bankın kodu**nu daxil edib, **enter** düyməsini sıxmaqla bankı birbaşa da seçə bilərik**. "Hesablaşma hesabın №"** daxil edib **"Yadda saxla"** düyməsini sıxırıq. Silmək istəsək **"Sil"** düyməsini sıxmağımız kifayətdir.

#### Hamiləliyə və doğuma görə müavinətlə bağlı haqq-hesab cədvəlinin təqdim edilməsi

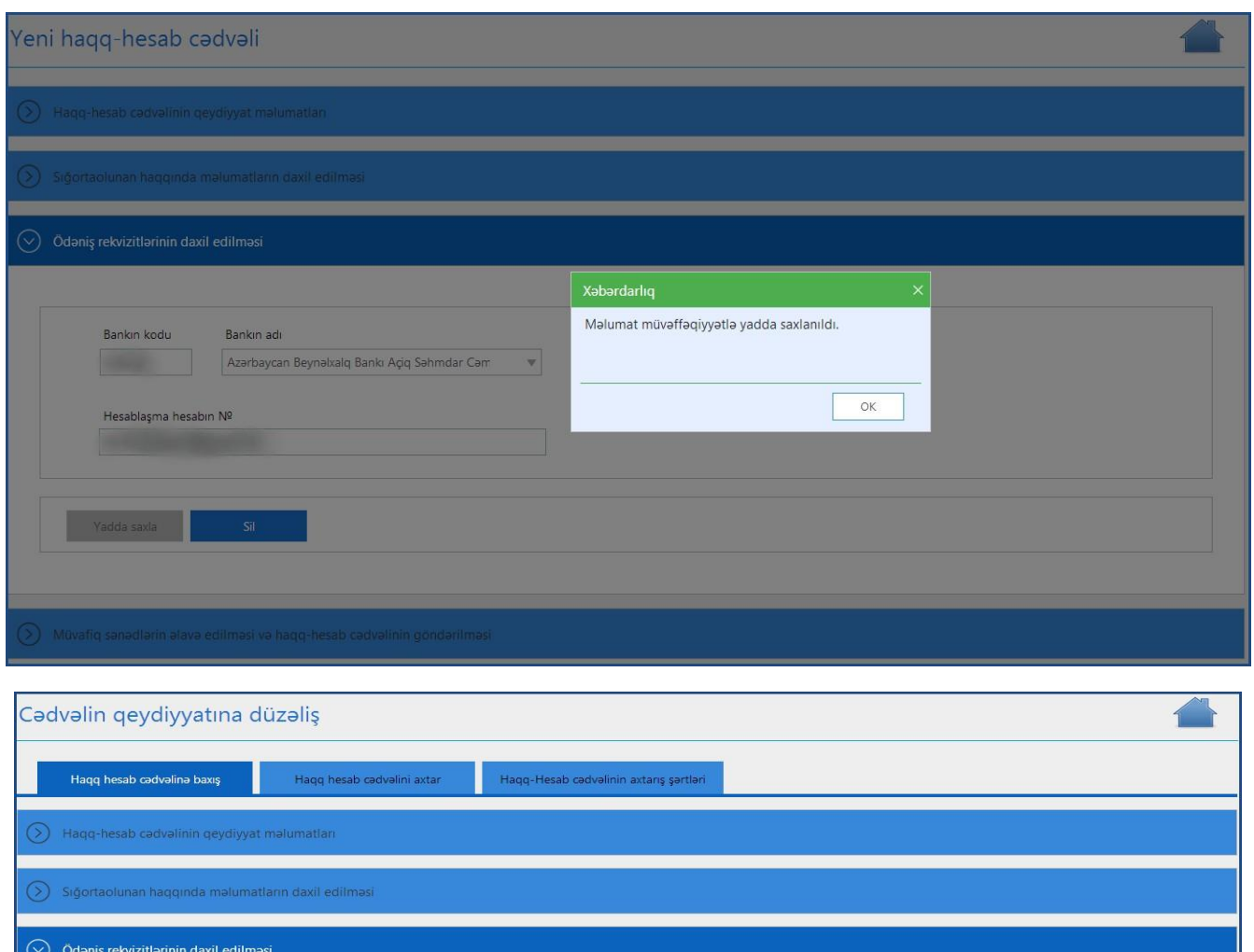

# Barat ilə göndərilməyə nümunə:

 $\begin{array}{ll} \bigcirc \\ \bigcirc \end{array}$  Müvafiq sənədlərin əlavə edilməsi və haqq-hesab cədvəlinin göndərilməsi

Bankın adı

Azərbaycan Beynəlxalq Bankı Açiq Səhmdar Cəm

Bankın kodu

Hesablaşma hesabın Nº

# Şəhər/rayon kodu / adı Qasaba/kandin kodu / adı Nasimi Baki S. Nasimi R.

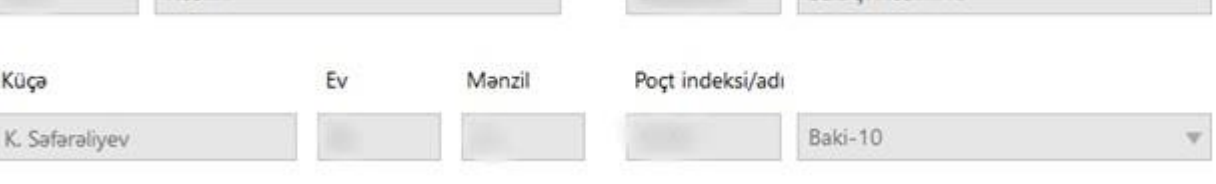

 $\bar{\rm v}$ 

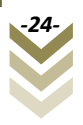

Sonda, **"Müvafiq sənədlərin əlavə edilməsi"** alt bəndinə keçib, müvafiq sənədləri skanerdən keçirib proqram təminatına daxil edirik. (sənədin formatı və ölçüsü barədə qeydlər edilsə yaxşı olar)

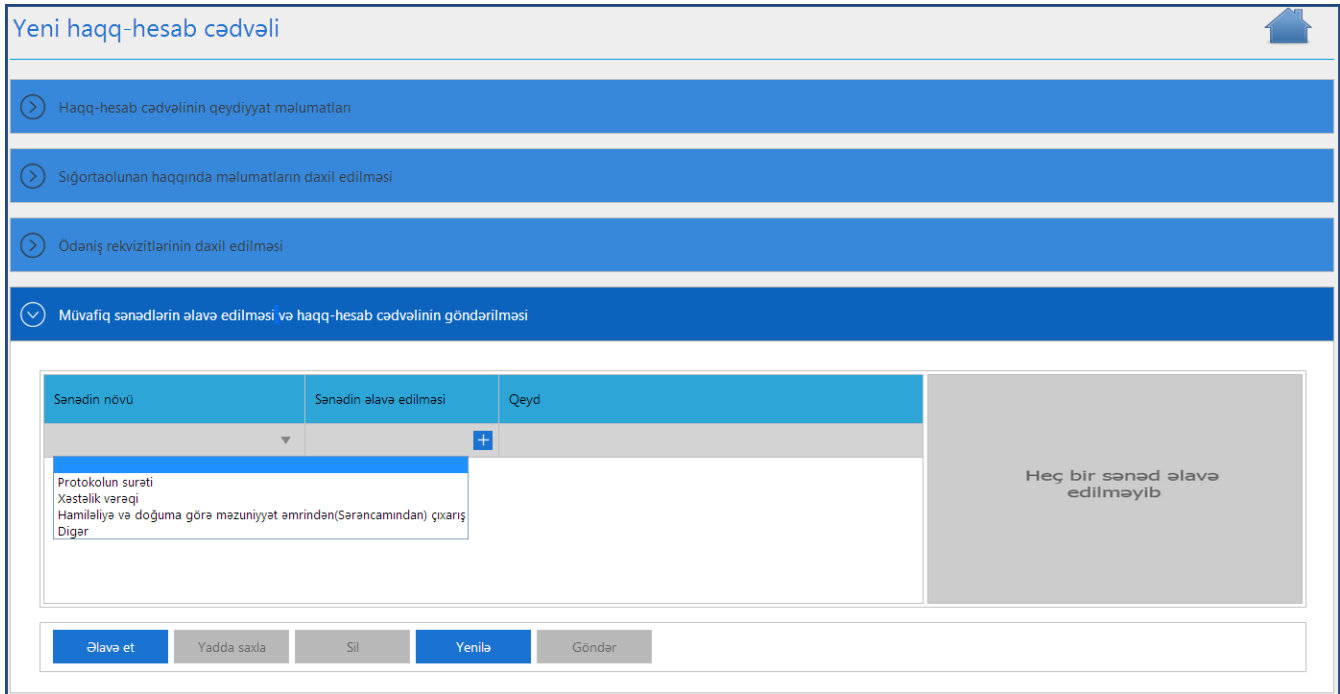

**"Sənədin növü"**nü soraqçadan seçib, sonrakı sətirdə **"Sənədinəlavə edilməsi"**də sıxıb skanerdən keçirilmiş faylı əlavə edirik. **"Yadda saxla"** düyməsini sıxıb yeni sətir əlavə etmək üçün **"Əlavə et"** düyməsini sıxırıq. Hər bir sənəd ayrı-ayrılıqda əlavə edilib yadda saxlanılmalıdır..

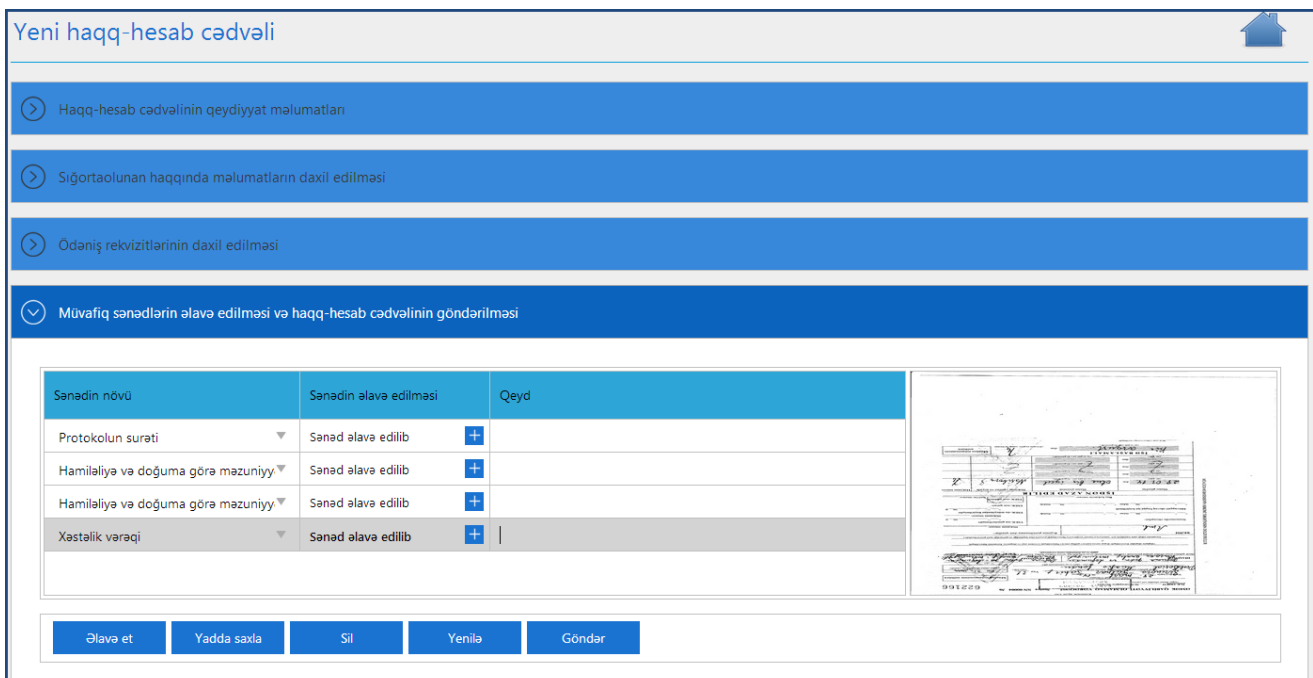

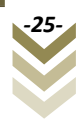

Bütün sənədləri daxil etdikdən sonra **"Göndər"** düyməsini, çıxan bildiriş pəncərəsindən isə

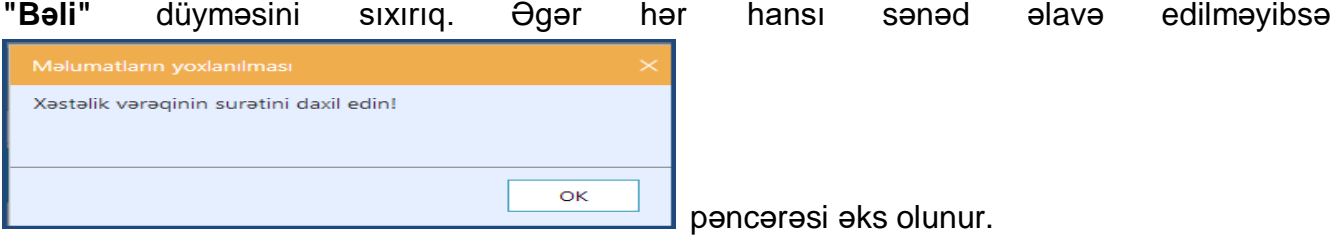

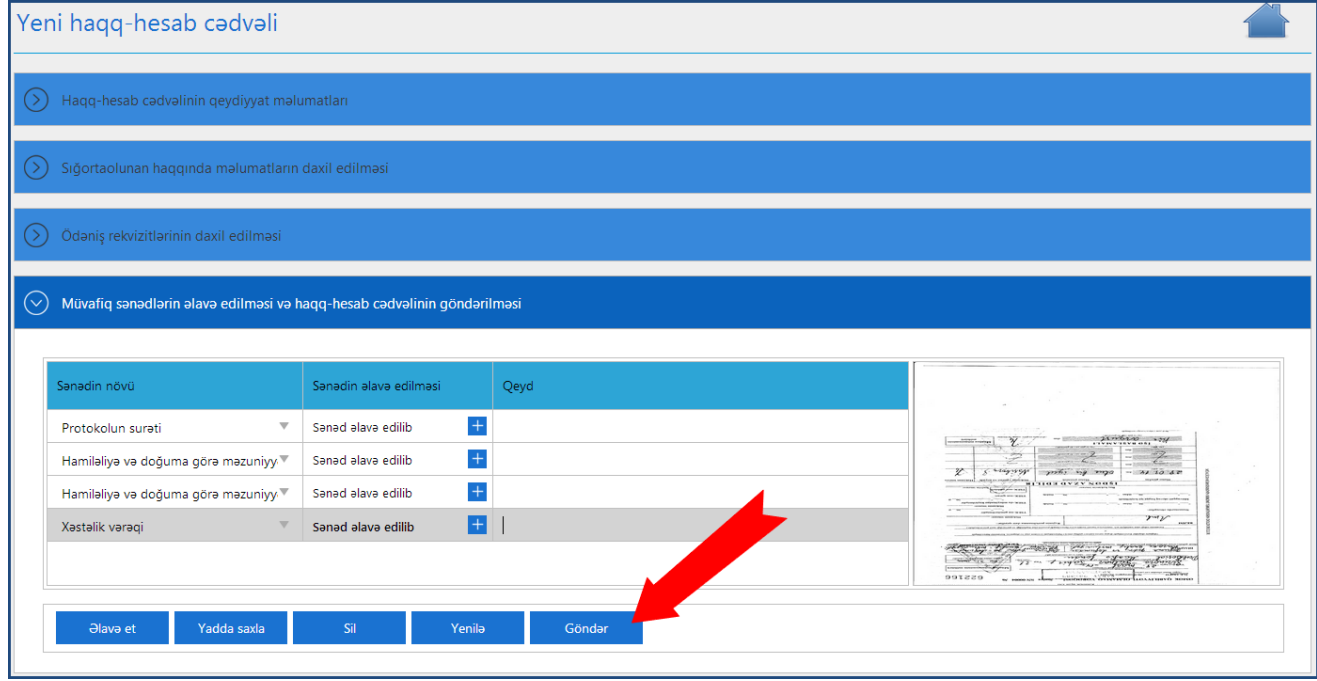

Doldurulmuş haqq-hesab cədvəlinə düzəliş etmək üçün **"Cədvəlin qeydiyyatına düzəliş"** alt bölməsinə daxil oluruq.

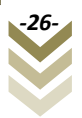

#### <span id="page-27-0"></span>**2.2.2 Cədvəlin qeydiyyatına düzəliş**

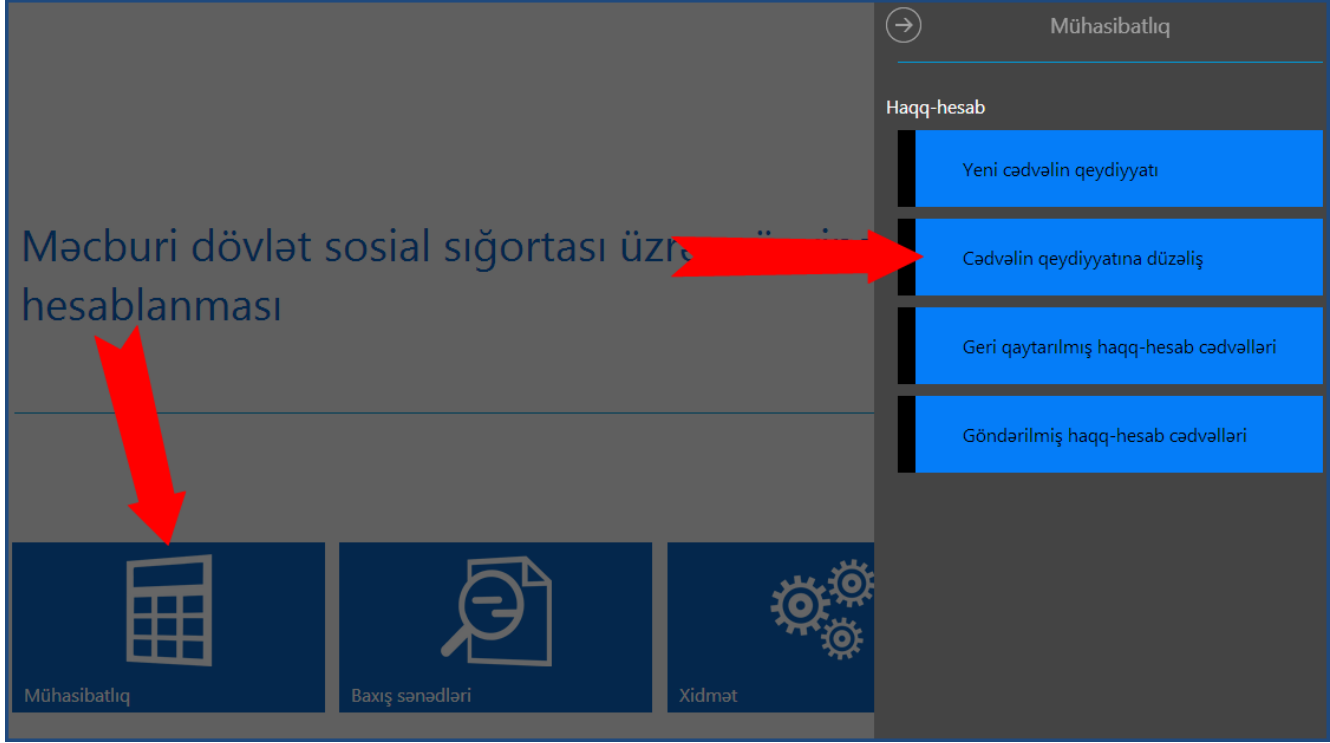

Bu alt bölmədən doldurulmuş cədvəlin düzəlişini aparmaq üçün istifadə olunur. Belə ki, əks olunan pəncərədən göstərilmiş uyğun alt-menyular vasitəsilə **"Haqq hesab cədvəlinin axtarış şərtləri"**, **"Haqq hesab cədvəlini axtar"** və **"Haqq hesab cədvəlinə baxış"** etmək olar.

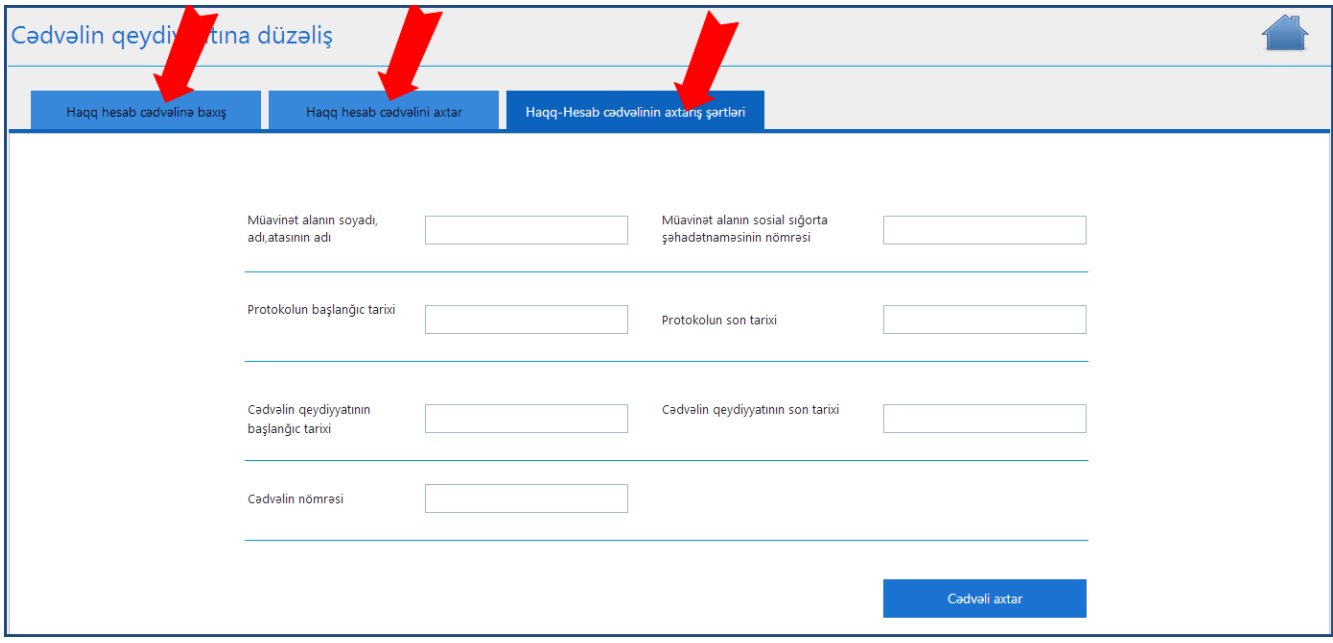

Axtarış şərtlərini daxil edib **"Cədvəli axtar"** düyməsi sıxılır.

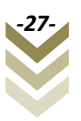

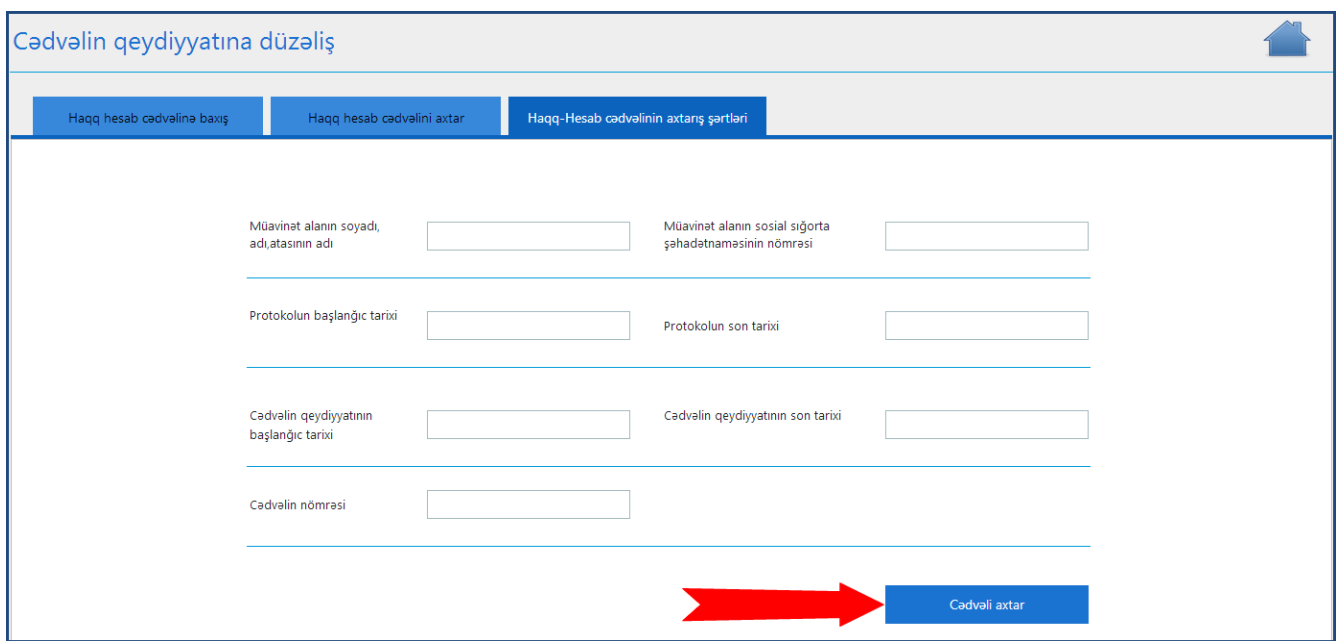

Axtarış şərtlərinə uyğun axtarılan cədvəli **"Haqq-hesab cədvəlini axtar"** bölməsində görəcəyik. Əgər bu bölmədə bir neçə cədvəl əks olunursa hər hansı birini seçib **"Haqq- hesab cədvəlinə baxış"** bölməsində ətraflı baxış edə bilərik.

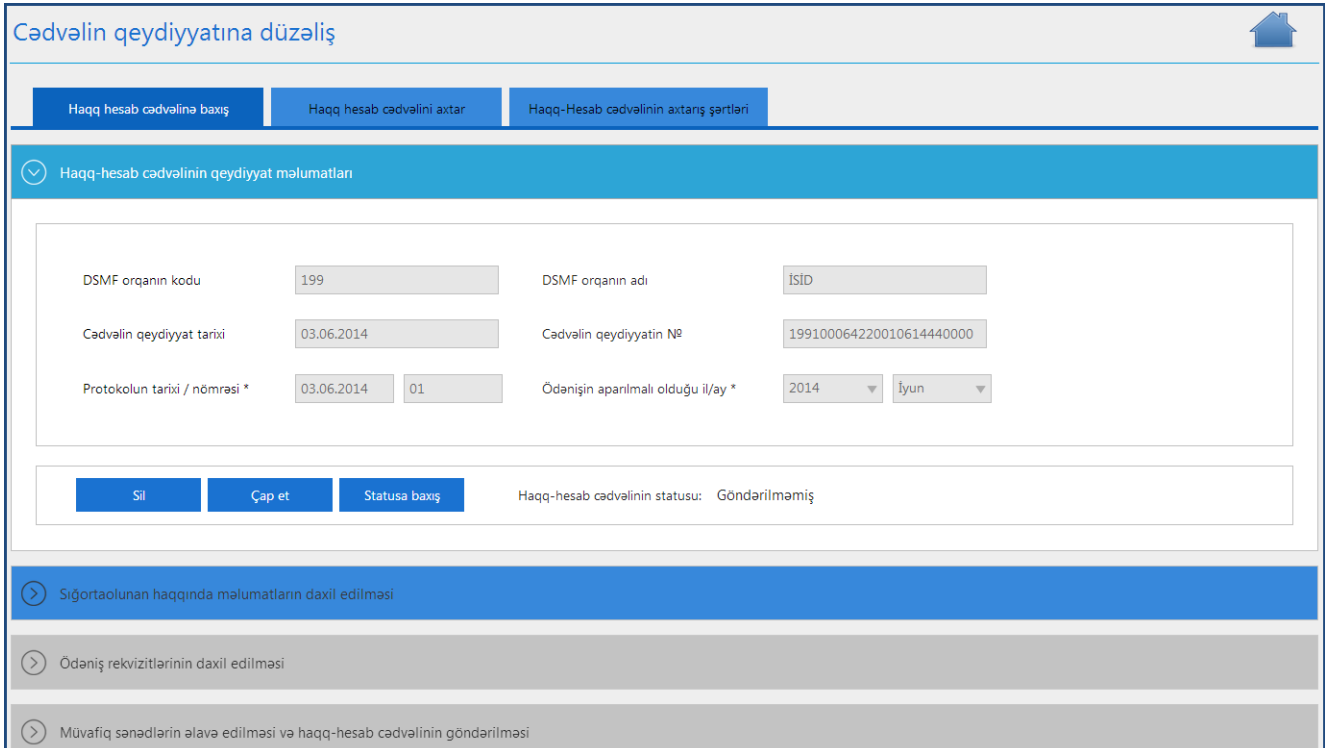

# <span id="page-28-0"></span>**2.2.3 Geri qaytarılmış haqq-hesab cədvəlləri**

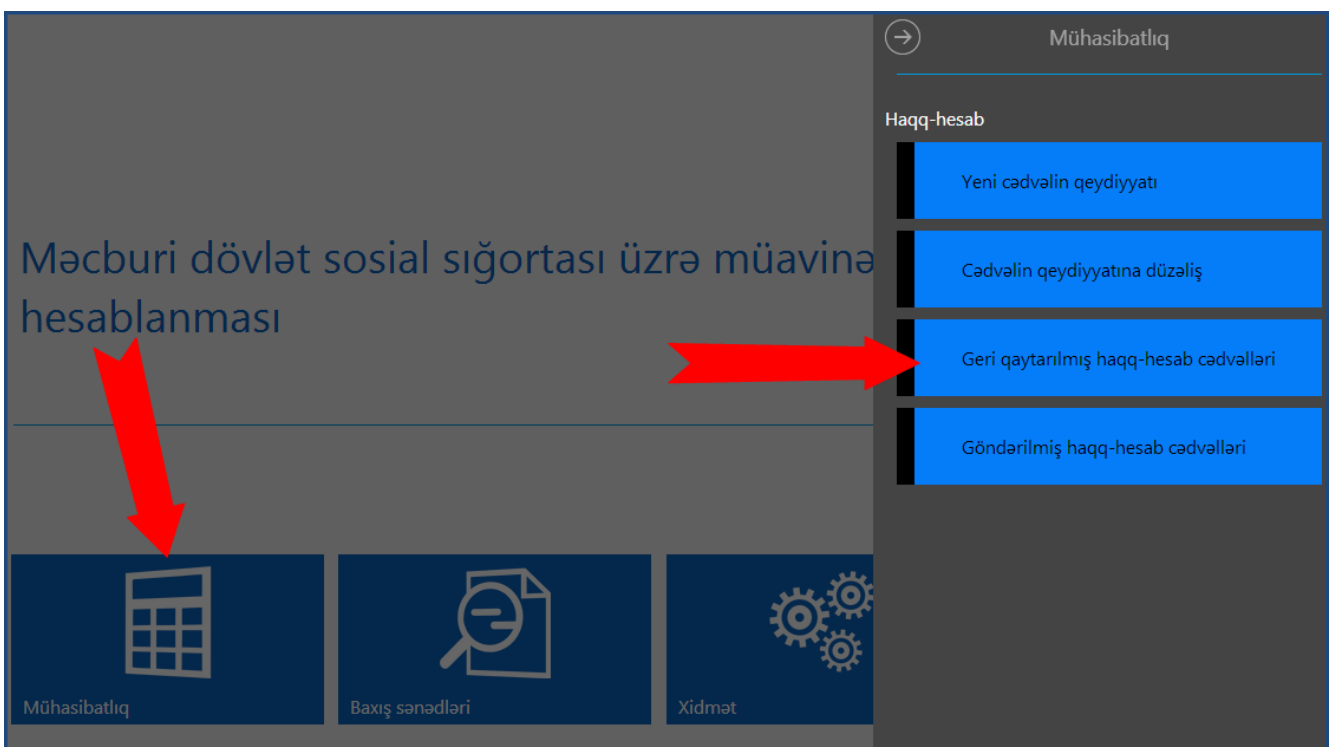

Bu alt bölmə vasitəsilə sığortaedən tərəfindən göndərilmiş, lakin müəyyən səbəbdən DSMFnin yerli orqanı tərəfindən geri göndərilən haqq-hesab cədvəlləri öz əksini tapır.

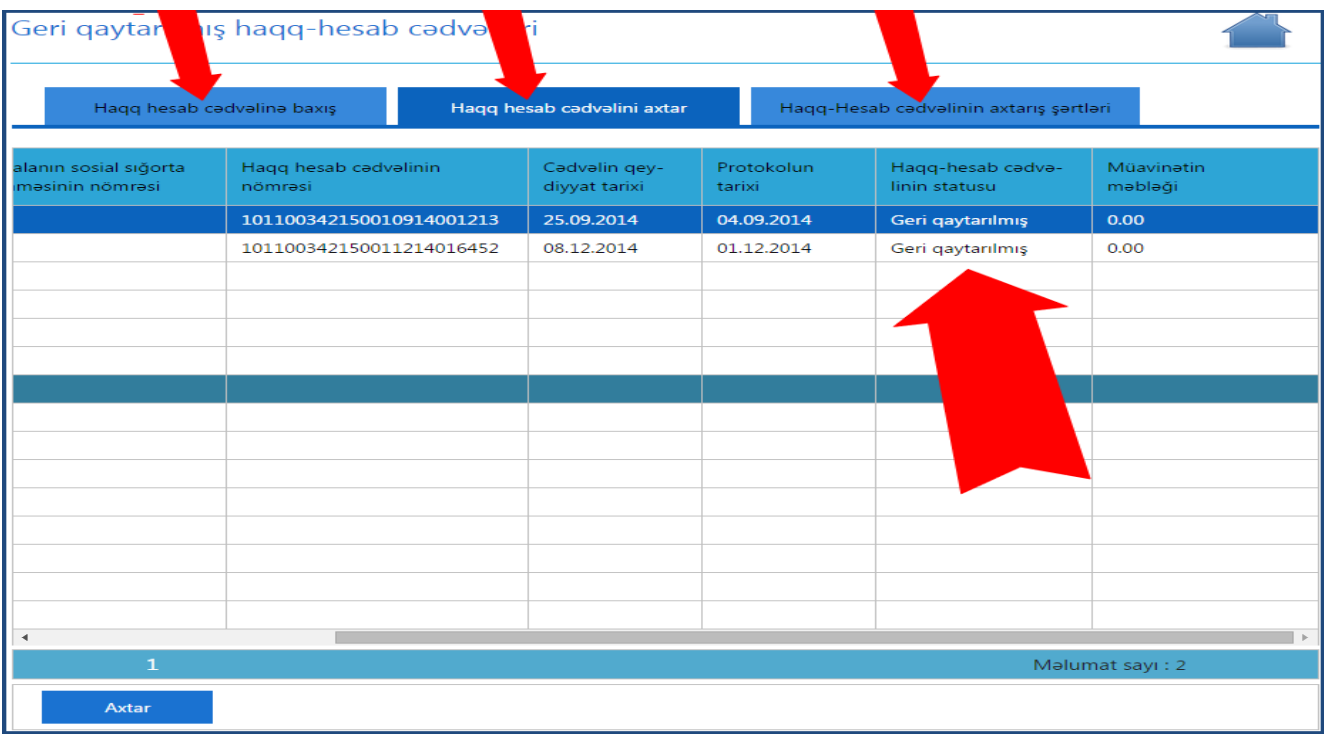

Göründüyü kimi burada üç bölmə var, **"Haqq-hesab cədvəlinin axtarış şərtləri", "Haqqhesab cədvəlini axtar"** və **"Haqq-hesab cədvəlinə baxış". "Haqq-hesab cədvəlinin axtarış şərtləri"-**ni daxil edib **"Cədvəli axtar"** düyməsini sıxsaq **"Haqq-hesab cədvəlini axtar"**  bölməsində həmin cədvəl əks olunacaq. Bir neçə cədvəl olduğu halda, lazım olan cədvəli seçib **"Haqq-hesab cədvəlinə baxış"** bölməsindən həmin cədvələ baxa bilərik.

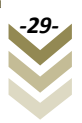

Göründüyü kimi burada iki haqq-hesab cədvəli geri qaytarılmışdır. Bu halda hər hansı birini seçib, **"Haqq-hesab cədvəlinə baxış"** bölməsinə keçirik.

Sığortaedən tərəfindən göndərilmiş müavinətlə bağlı haqq-hesab cədvəli müəyyən səbəbdən DSMF-nin yerli orqanı tərəfindən geri qaytarıldığı halda həmin səbəbi öyrənmək üçün ilk növbədə "Mühasibatlıq" bölməsində "Geri qaytarılmış haqq-hesab cədvəlləri" alt bölməsindən müvafiq haqq-hesab cədvəlini seçmək və "Haqq-hesab cədvəlinə baxış" bölməsindən həmin cədvələ baxış etmək lazımdır. Daha sonra "Haqq-hesab cədvəlinin qeydiyyat məlumatları"ndan "Statusa baxış" bölməsində "geri qaytarılma tarixi" düyməsini sıxmaqla geri qaytarılma səbəbini görmək mümkündür.

DSMF-nin yerli şöbəsi tərəfindən geri qaytarılmış haqq-hesab cədvəlinə əlavə və düzəlişlərin edilməsi üçün ilk növbədə həmin cədvəlin **SURƏTİ** yaradılmalıdır. Bunun üçün **"Müvafiq sənədlərin əlavə edilməsi və haqq-hesab cədvəlinin göndərilməsi"** bölməsinə gəlib **"Surətini yarat"** düyməsini seçirik. Yaradılan cədvəl, cədvəlin qeydiyyatına düzəliş alt bölməsinə düşür.(Mühasibatlıq->Cədvəlin qeydiyyatına düzəliş). Surəti yaradılan isə, arxiv edilmiş statusu altında sistemdə qalır. Cədvəlin qeydiyyatına düzəliş alt bölməsindən silinibsə, cədvəlin yenisini yaratmaq lazımdır. Arxiv olunmuş cədvəli isə silmək, dəyişmək olmaz.

# <span id="page-30-0"></span>**2.2.4 Göndərilmiş haqq-hesab cədvəlləri**

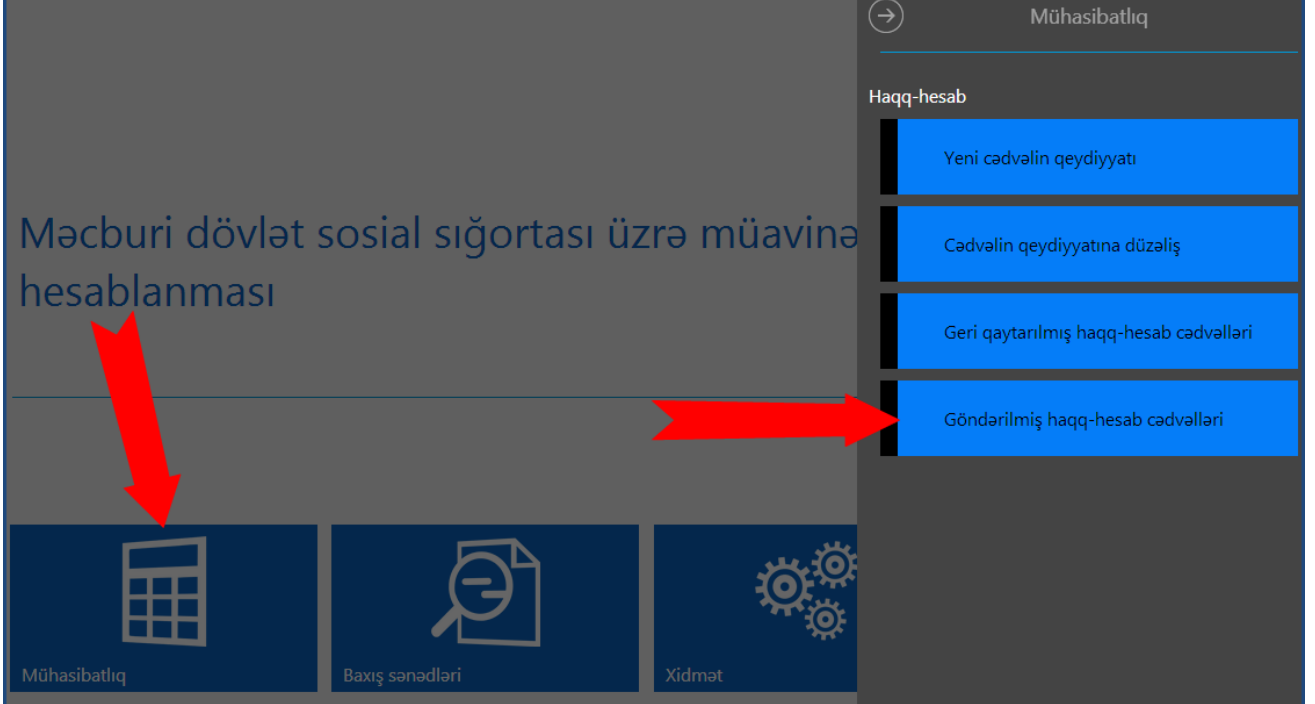

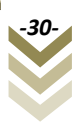

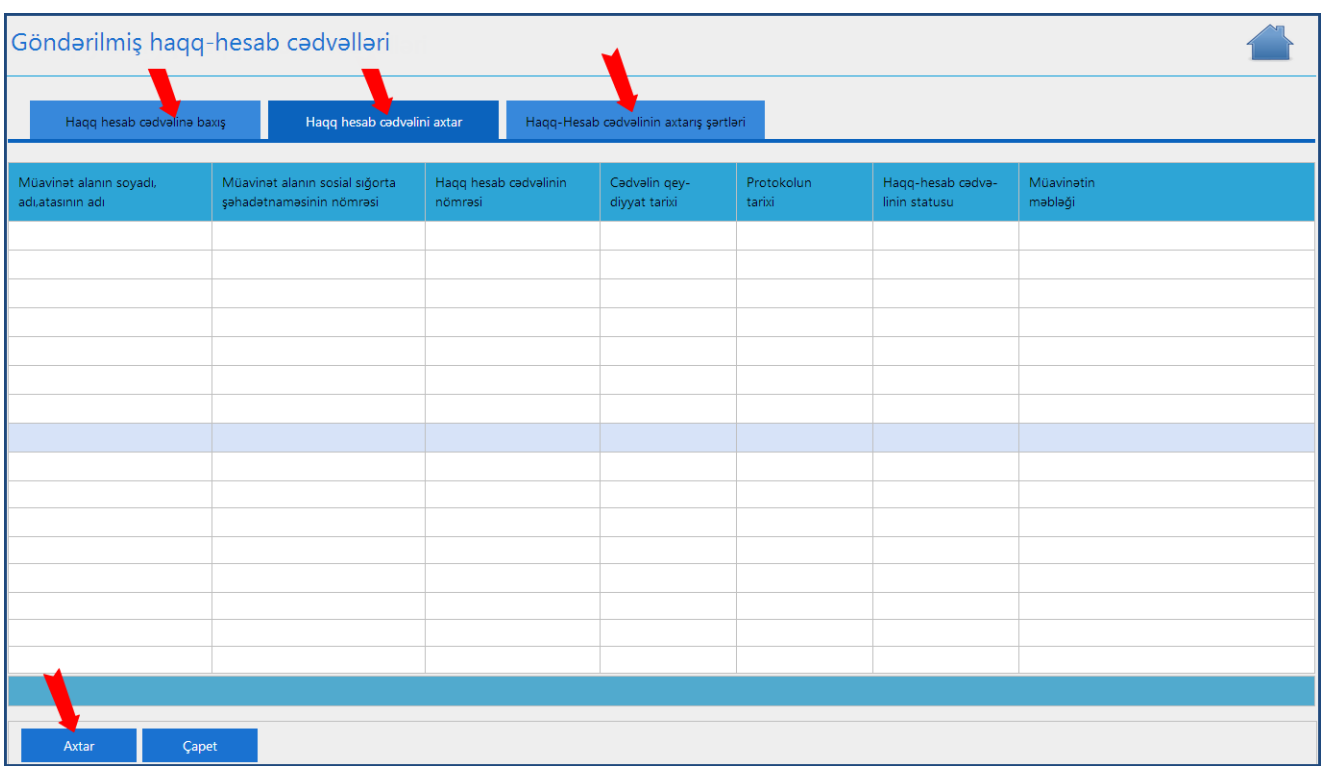

Burada **"Haqq-hesab cədvəlinin axtarış şərtləri"**ni daxil edib **"Cədvəli axtar"** düyməsini sıxırıq. Tapılan cədvəl **"Haqq-hesab cədvəlini axtar"** bölməsində əks olunur. Bir neçə cədvəl əks olunarsa, istənilən birini seçib **"Haqq-hesab cədvəlinə baxış"** bölməsində baxa bilərik.

Göndərilmiş haqq-hesab cədvəllərinə baxış üçün səhifənin yuxarı sağ küncündə yerləşən

simvolunun üzərinə sıxıb **"Baxış sənədləri"** bölməsini seçirik.

#### <span id="page-32-0"></span>**2.3 Baxış sənədləri.**

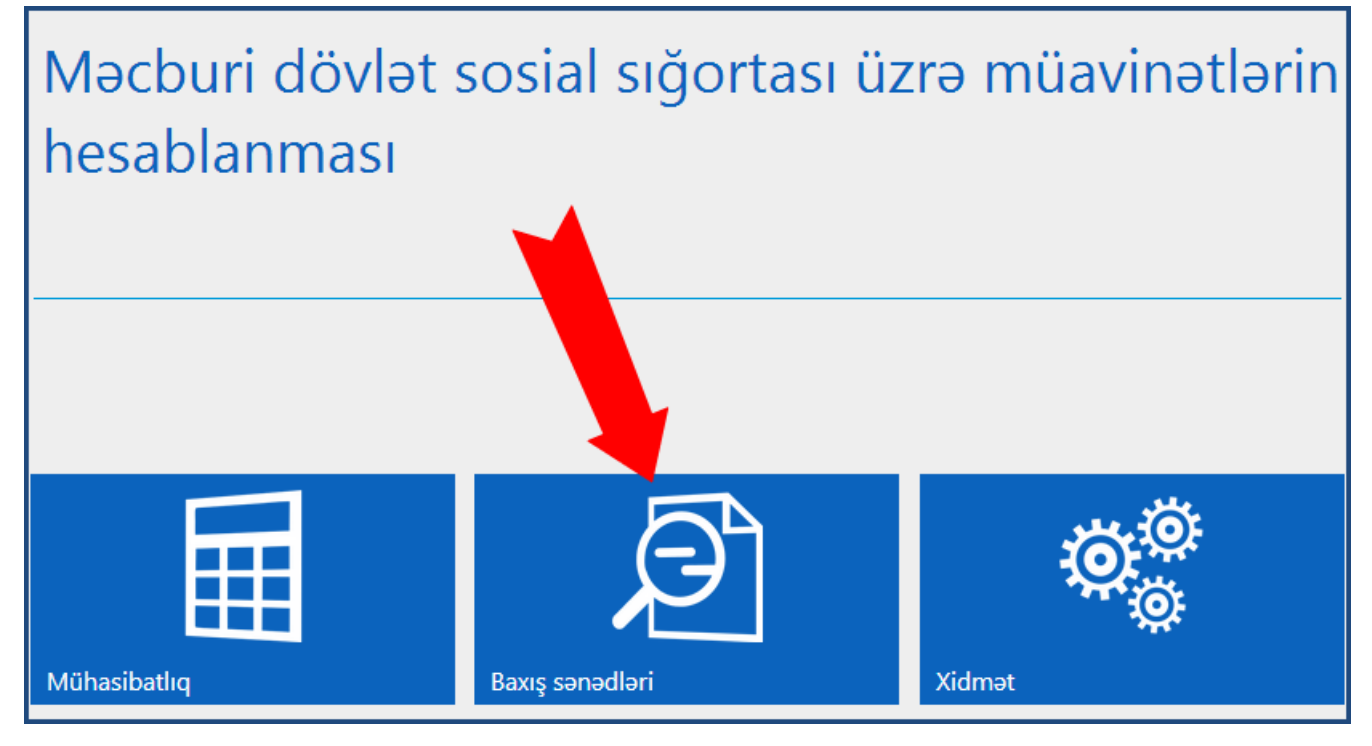

Əks olunan pəncərədən **"Haqq-hesab cədvəlinə baxış"** alt bölməsini seçirik.

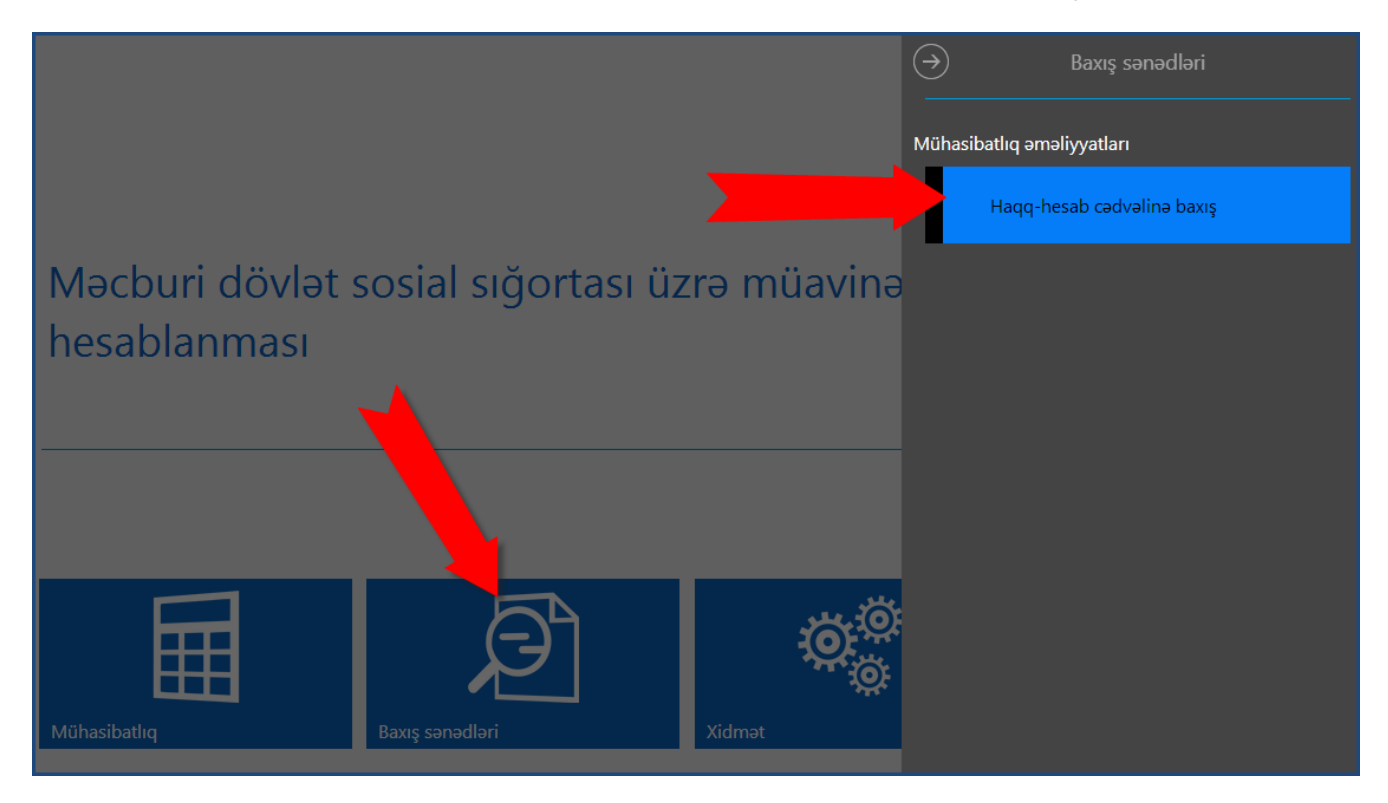

#### <span id="page-32-1"></span>**2.3.1 Haqq-hesab cədvəlinə baxış.**

Aşağıdakı pəncərənin əks olunduğunu görəcəyik.

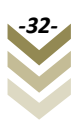

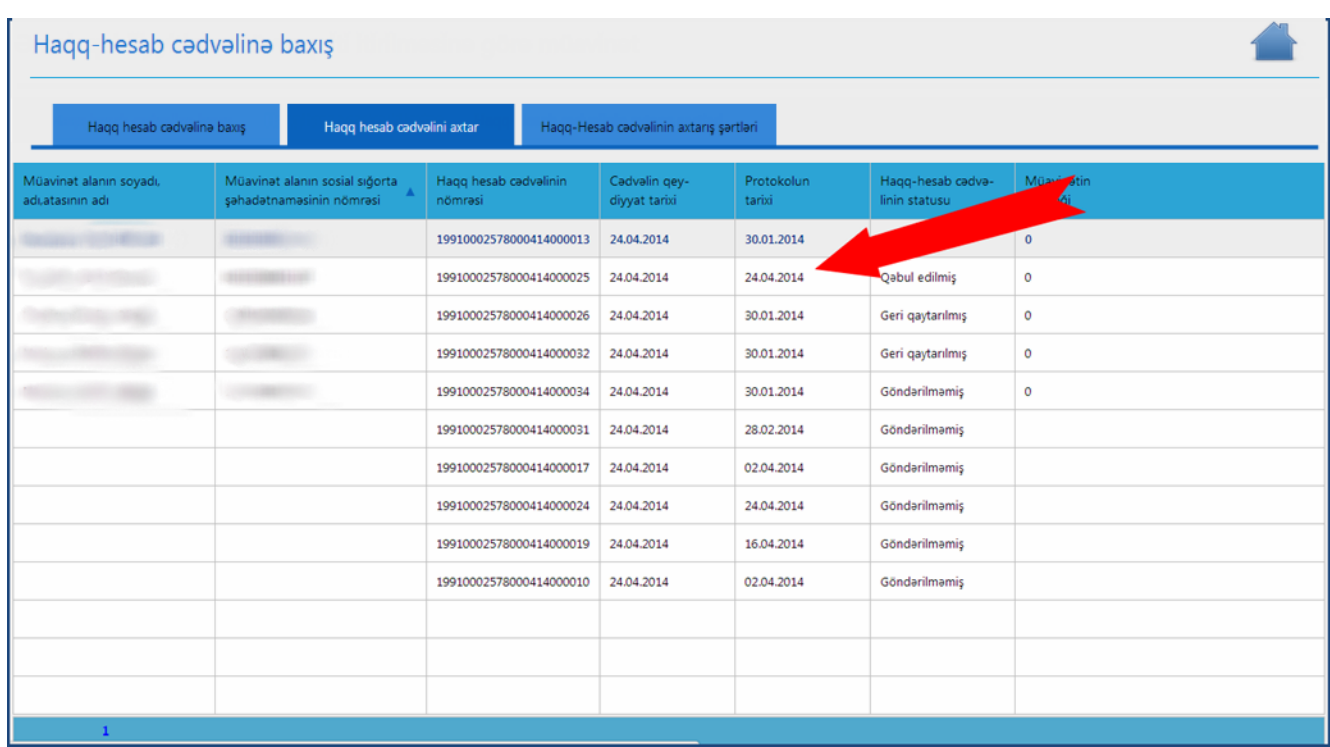

Qeyd etmək lazımdır ki, hər bir seçilən sətir üzrə **"Haqq-hesab cədvəlinə baxış"** edə bilərik. Yəni qeyd edilən hər bir haqq-hesab cədvəlinə ayrı-ayrılıqda baxış etmək olar.

Haqq-hesab cədvəlini axtarış etmək istəsək, **"Haqq-hesab cədvəlinin axtarış şərtləri"**-ni seçməliyik.

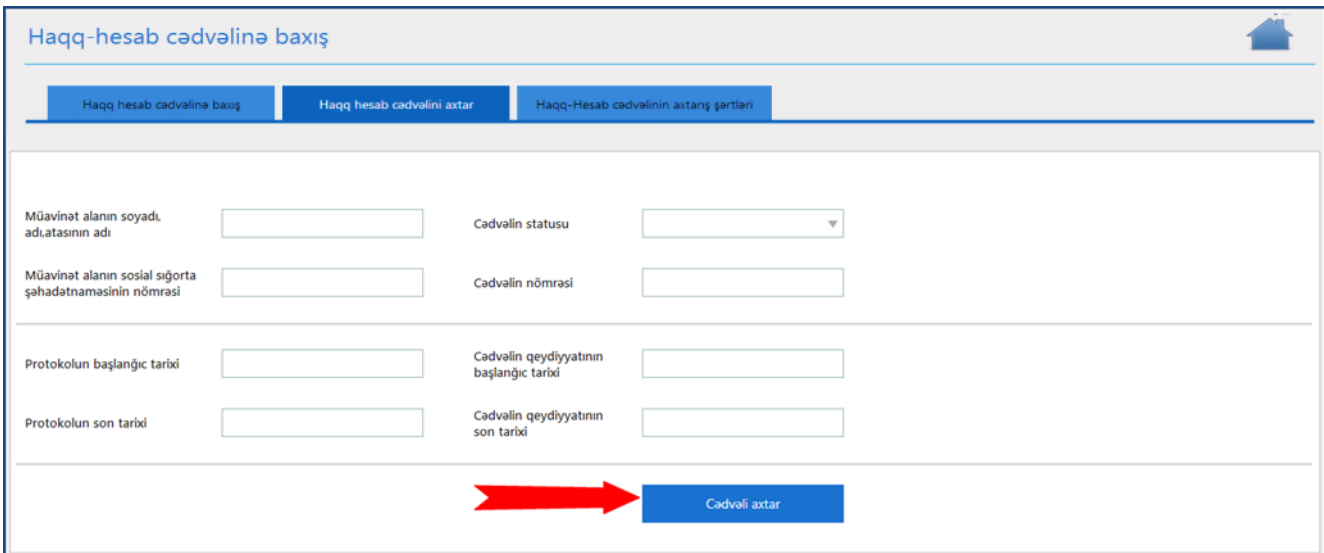

Uyğun sahələri daxil edib **"Cədvəli axtar"** düyməsini sıxıb uyğun cədvəli tapa bilərik.

QEYD: Hamiləliyə və doğuma görə müavinət daha öncə işlənilib yarımçıq saxlanıldığı halda həmin xəstəlik vərəqəsi ilə bağlı ikinci dəfə yeni haqq-hesab cədvəli yaradıldıqda, "Artıq bu xəstəlik vərəqəsi mövcuddur" bildirişi çıxır. Bunun üçün birinci dəfə işlənmiş haqq-hesab cədvəlini "Cədvəlin qeydiyyatına düzəliş" bölməsindən seçib, "Haqq-hesab cədvəlinə baxış" düyməsi vasitəsilə baxış edərək, "Haqq-hesab cədvəlinin qeydiyyat məlumatları" bölməsindən "Sil" düyməsi vasitəsilə silmək lazımdır.